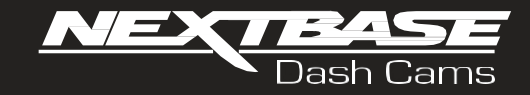

# CVV Návod k použití

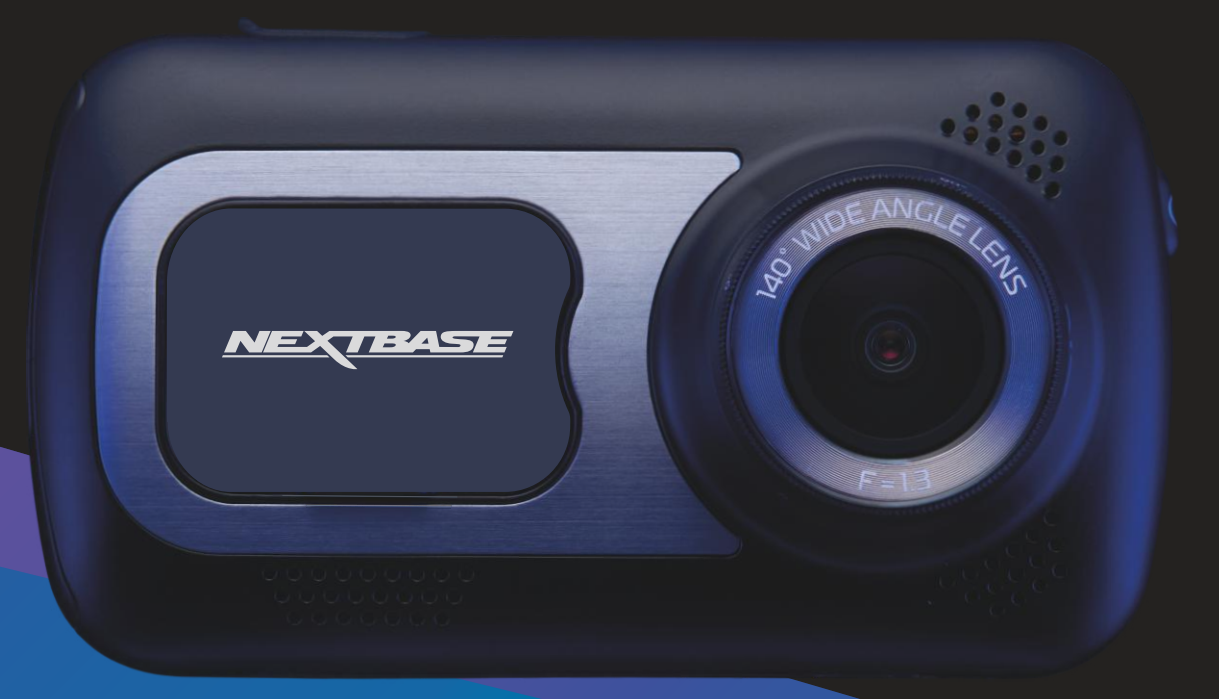

#### Úvod do Vašeho Dash Cam

Tento Nextbase ™ Dash Cams byl navržen speciálně s lehkostí použití; doporučujeme neměnit výchozí nastavení, která byla pečlivě vybrána pro nejlepší výkon v každodenním použití.

Zkontroluite verzi firmwaru Dash Cam. Verzi najdete v nabídce Nastavení v části Systémové informace. Nejnovější verze jsou k dispozici ke stažení z našich webových stránek, kde si můžete stáhnout a aktualizovat v případě potřeby.

#### www.nextbase.com

#### Základní provoz

le nezbytné, aby tato Dash Cam používala vysoce kvalitní značkovou kartu Micro SD třídy 10 nebo U1 s velmi vysokou rychlostí přenosu dat generovanou záznamem s vysokým rozlišením. Pro dosažení nejlepších výsledků doporučujeme používat dash cam s našimi Nextbase SD kartami™.

Vaše NEXTBASE™ dash cam je nastavena na nahrávání videa do 1 minuty. To znamená, že každé video má odpovídající velikost, pokud byste si ho měli stáhnout a poslat do pojišťovny. Karta MicroSD se nakonec postupně zaplní video soubory, ale v tomto případě automaticky odstraní neistarší soubor, aby vytvořil prostor pro nové nahrávky. Tímto způsobem budete mít stále dostatek místa a mnoho dostupných uložených jízdních údajů.

Typicky 16Gb karta bude ukládat posledních 1,5 hodiny jízdy.

GPS se automaticky přizpůsobí letnímu času.

#### Automatická technologie Start / Stop

Tato funkce Nextbase™ Dash Cam snímá energii dodanou do zásuvky zapalovače cigaret hned po zapnutí zapalování vozidla a začne automaticky zaznamenávat. Když je zapalování vypnuté, dash cam provede proces automatického wpnutí.

#### 1. Tipy pro zachycení nejlepších záznamů:

1.1 Umístěte dash cam do středu čelního skla a ideální za zpětné zrcátko, aby nedošlo k rozptýlení řidiče.

1.2 Ujistěte se, že oblast na čelním skle, přes kterou se dash cam dívá, je bez nečistot a je v zóně stírání. Tím se zajistí, že vaše videa budou co nejiasněji.

1.3 Snižte množství oblohy na obrázku, pohled kamery směrem k silnici. Příliš mnoho oblohy bude silnice wpadat tmavší kvůli automatické kompenzaci expozice.

1.4 Odstraňte nepotřebné objekty z řídicího panelu. Pokud jsou objekty umístěny na palubní desce. mohou způsobit odrazy na čelním skle a tyto odrazy mohou být zachyceny během záznamu.

1.5 Proti oslnění objektivu kamery lze zakoupit Nextbase™ polarizační filtr.

#### 2. Tipy pro stabilní výkon paměťové karty:

2.1 Paměťovou kartu pravidelně naformátujte, doporučujeme přibližně každé 2-3 týdny. Tím se vymažou všechny soubory z karty a znovu jej nastavíte na další použití pomocí dash cam. Samozřejmě, měli byste to udělat až poté, co iste stáhli všechny soubory z karty, které budete chtít zachovat, protože formátování karty odstraní veškerý obsah.

2.2 Naformátovat kartu pomocí palubní kamery. Tím zajistíte, že karta je strukturována speciálně pro váš fotoaparát. Dvakrát stiskněte tlačítko MENU a wberte kartu Formát. Podle pokynů na obrazovce postupujte podle pokynů

2.3 Před vyjmutím SD karty vypněte kameru, aby nedošlo k poškození paměťové karty nebo souborů uložených na paměťové kartě.

### Obsah

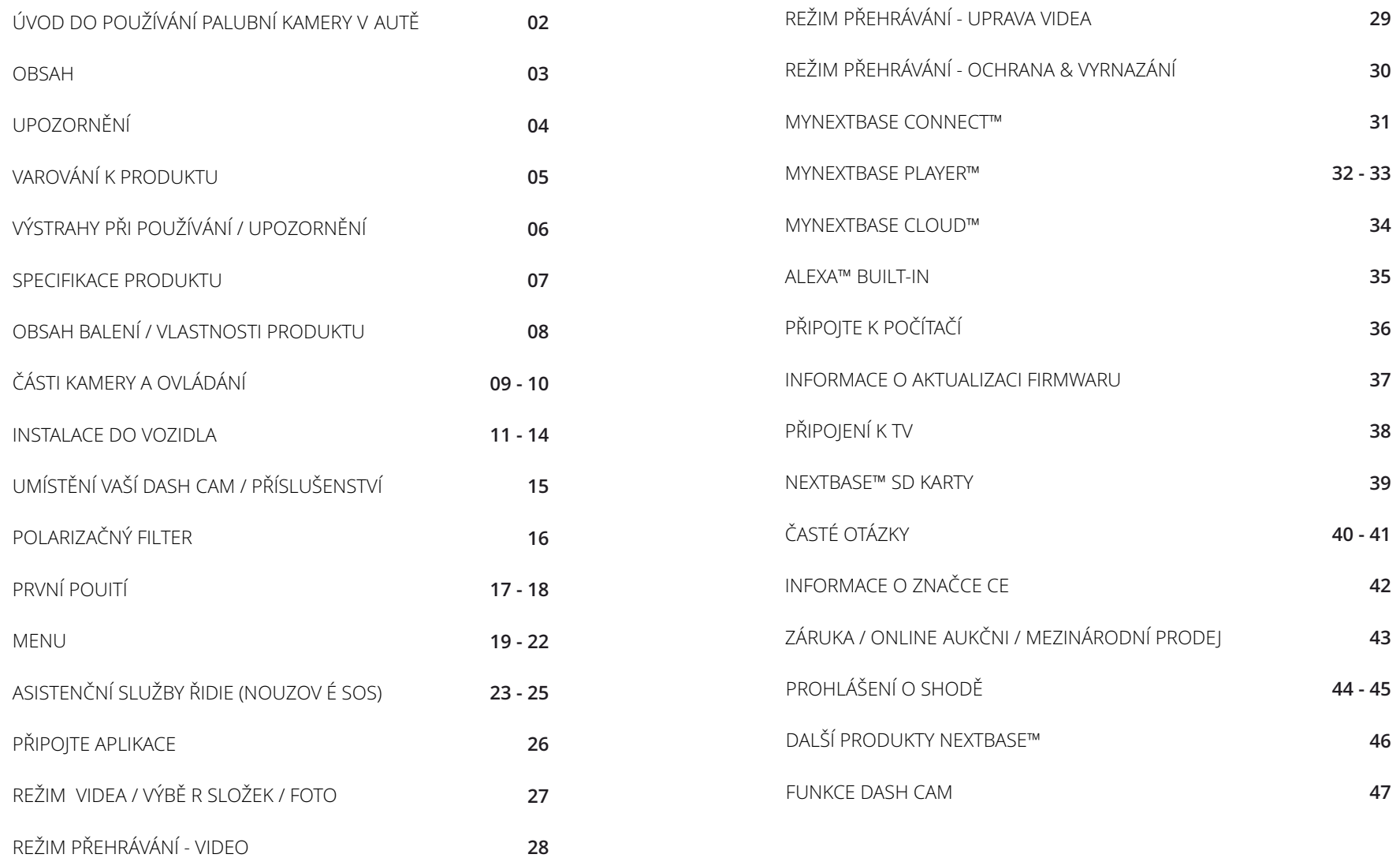

### Upozornění

Před použitím si pečlivě přečtěte tento návod a uschovejte jej pro budoucí použití. Sejde se vám, v případě jakéhokoli operačního problému.

- **VÝSTRAHA:** Za žádných okolností nevystavujte tento výrobek dešti, vlhkosti nebo vodě, mohlo by dojít kúrazu elektrickým proudem nebo požáru.
- POZOR: Abyste snížili riziko úrazu elektrickým proudem, neprovádějte jinou údržbu, jak je uvedena v návodu k použití, pokud k tomu nemáte oprávnění. Nechte jednotku opravit kvalifikovaným servisním technikem, pokud;

Jednotka byla vystavena dešti nebo vodě. Zdá se, že jednotka nefunguje normálně. Jednotka vykazuje výraznou změnu výkonu.

Obrazovka z tekutých krystalů (LCD) je vícevrstvá složka obsahující 311 040 pixelů. Pixely LCD: však mohou selhať během normální životnosti produktu. 1 pixel = 0.000003% míra selhání ajedna porucha pixelu za rok provozu se považuje za normální a není důvodem k obavám.

Likvidace použitých elektrických a elektronických zařízení a / nebo baterií uživateli v domácnostech v Evropské unii. Tento symbol na výrobku nebo obalu znamená, že se nemůže zlikvidovat jako domovní odpad. Zařízení a / nebo baterii musíte zlikvidovat odevzdáním do příslušného zařízení zpětného odběru pro recyklaci elektronických zařízení a / nebo baterií. Pokud potřebujete další informace, kontaktujte místní úřad pro likvidaci domovního odpadu.

#### **RIZIKO UDUSENIA:**

WEEE:

 $\boxtimes$ 

Některé produkty mohou obsahovat komponenty, které jsou dostatečně malé na to, aby jejich děti spolkli či vdechli. Uchovávejte mimo dosah dětí.

### Na co je třeba dbát při používání tohoto produktu

- 1. Před umístěním držáku se ujistěte, že čelní sklo neobsahuje nečistoty nebo mastnotu.
- 2. Nezakrývejte výhled na silnici před sebou ani nebráňte nasazení airbagů v případě nehody.
- 3. Pokud se nepoužívá, odpojte adaptér do auta jak ze zásuvky 12/24Vdc ve vozidle, tak ze samotné Palubní kamery.
- 4. Dash Cam čistěte pouze měkkým suchým hadříkem, pro tvrdé nečistoty naneste na měkký hadřík neutrální prací prostředek zředěný v 5 až 6 dílech vody.Vezměte prosím na vědomí, že alkohol, ředidlo, benzen atd.
- 5. Vyvarujte se kontaktu s čočkami, protože může dojít k poškození.
- 6. V případě potřeby čistěte skleněnou čočku opatrně pomocí čisticí kapaliny na brýlové čočky pouze na měkkém hadříku.
- 7. Než budete moci používat palubní kameru, je nezbytné, aby byla plně nabitá. Připojte palubní kameru přes port USB k domácímu zdroji energie, jako je PC nebo domácí zásuvka USB, přibližně 2 hodiny.
- 8. Souhlasíte s tím, že budete používat Nextbase Dash Camera v souladu se všemi platnými zákony, včetně místních zákonů země nebo regionu, ve kterém máte bydliště nebo ve kterém používáte Nextbase Dash Camera. Používáte-li fotoaparát Nextbase Dash, činíte tak z vlastní iniciativy a jste zodpovědní za dodržování všech platných zákonů, včetně, ale bez omezení, platných zákonů o ochraně osobních údajů a sběru dat a zákonů zakazujících nebo omezujících umístění objektů na čelní sklo avozidlo. JE ODPOVĚDNOSTÍ UŽIVATELE NAMONTOVAT ZAŘÍZENÍ V SOULADU SE VŠEMI PLATNÝMI ZÁKONY A NAŘÍZENÍMI. Portable Multimedia Limited trading jako Nextbase nenese odpovědnost, pokud přistupujete nebo používáte fotoaparát Nextbase Dash jakýmkoli způsobem, který porušuje platné zákony
- 9. Videozáznamy pořízené touto palubní kamerou jsou určeny pouze pro osobní použití.
- 10. Zveřejnění nahrávek na Youtube, internetu nebo jiných metodách podléhá zákonu o ochraně osobních údajů a musí být dodrženy jeho požadavky. Má-li být přístrojová kamera používána v komerčním prostředí, tj. v kamionovém provozu, platí kromě předpisů o ochranném zákoně také CCTV nařízení. To zahrnuje označení pro identifikaci použití kamerového systému, vynechání zvukového záznamu a informování příslušných orgánů o tom, kdo data kontroluje.
- 11. Přehrávání videa na palubní kameře, která je viditelná pro řidiče, je v některých zemích nebo státech zakázáno nebo omezeno. Dodržujte prosím tyto zákony
- 12. Během jízdy, neupravujte ovládací prvky palubní kamery, protože to je rozptýlení při jízdě.

Rozptylování může vést k nehodám a riziku zranění<br>nebo smrti. Vždy sledujte cestu a sledujte i své okolí.

### Varování k produktu

Nedodrzeni nasledujících vystráh muzevest knehodenebosrazce,která muzemít za nasledeksmrtnebovazne zranéni. rozptylo ván í

Cílem tétokamery jezlepšít znalost situacepři správném použití. Při nesprávnémpoužití by vás displej mohl rozptylovat, cožby mohlovést knehodězpůsobující vážné zranění nebosmrt. Nevyhledá vejtepřístu informacím uloženým napřístrojové desceneboneměňtenastavenízařízení běhemjízdy. Informaceuloženéna DashCam by měly hľadaťiba tehdy,když jevozidlo vklidu apokud jste vsouladusmistními zákony zaparkování na be z peč ném místě.

Nastavení DashCam bysteměli měnit pouzeběhemzastavení vozidla apokud jstezaparkování nabezpečném mistěv souladu smistními zákony. Vždy udržujte přehledosvém okolí anedivejtesenadisplej ani senenechte rozptylovat displejem. Zaostreni na displej muze zpusobit nepovsimnuty si prekazek nebo nebezpeci. DashCam používejte na své vlastní riziko.

Béhem jizdy neměňte nastaveni ani nepřistupujte k žádným funkcím, které vyžadují delší používání ovládacích i prvků Dash Cam. Než se pokusíte prové st takové operace, bezpečně zaparkujte. Prehrávání videa na zárízeních se zobrazovacími prvky viditelnými ridici je v některých zemích nebo statech i zakázáno nebo omezeno. Dodržujte tyto zákony.

#### Instalace do v o zidla

Při instalaci Dash Cam ve vozidle, neumisťujteDash Cam namísto, kterébrání ve výhledu řídiče na cestunebo Společnost Next base neodpovidá za žádně náklady nebo výdaje spojené s neplatnými zárukami nebo opravami vozidla. narušujeovládaci prvky vozidla, jako například volant, nožní pedály nebořídíci páky. Nepokládejte nezajištěně zařízení na palubní desku vozidla. Dash Cam neumisťujte před ani nad airbag.

#### Ba terie

Lithium -iontové baterie se používají ve většině přistrojů NEXTBASE ™ Dash Cam. Pokud se nebudete řidit těmito pokyny, bateriemohoumít zkrácenou životnost nebomohoupředstavovat riziko poškození Dash Cam, požáru, chemickéhopopálení, úniku elektrolytu a / nebozranění.

- Dash Cam nebobaterienerozebírejte,neupravujte, nepředělávejtenepropichujteani nepoškozujte.
- Nevyjímejte ani se nepokoušejtevybírat nevyměnitelnou baterii, která je určená pro profesionály.
- Nevystavujte Dash Cam ohni, výbuchu nebojinému nebezpečí.
- Ne vys tavujte D a sh Cam de š ti ani v odě.

#### Magnety

Dash Cam a jeho držák mohou obsahovat magnety. Za určitých okolností mohou magnety způsobovat rušení některých vnitřních zdravotnických prostředků včetně kardiostimulátorů a inzulínových pump. Zařízení a držáky, které obsahují magnety, by měly od takových zdravotnických prostředků držet dál. Magnety mohou způsobit poškození některých elektronických zařízení, včetněpevných disků v přenosnýchpočítačícha bankovních, kreditních nebočlenských kartách. Buďte opatrní, když sezařízení adržáky, které obsahují magnety, nacházejí vblízkosti elektronických zařízení nebobankovních, kreditních nebočlenských karet.

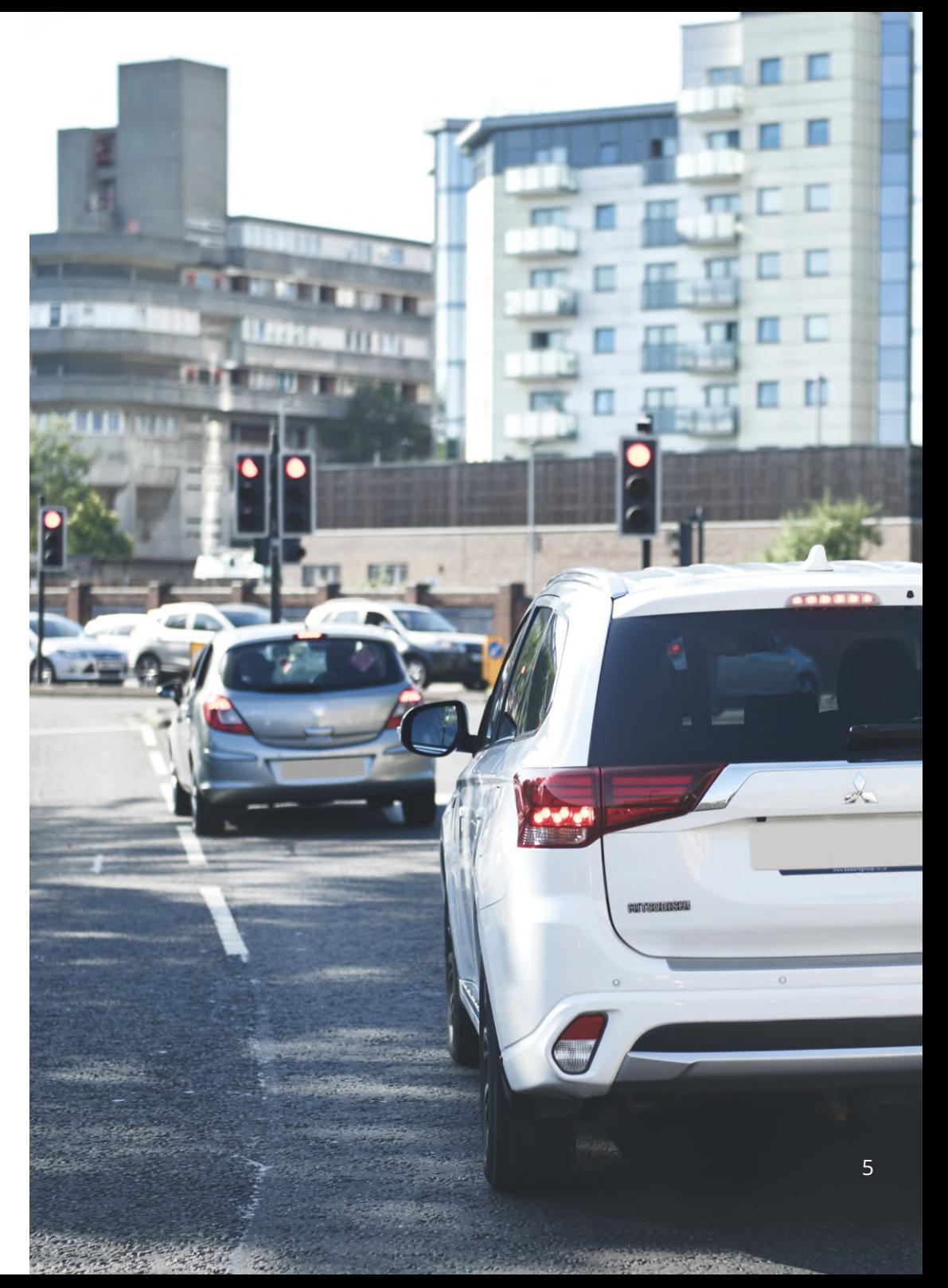

### Výstrahy při používání

Nedodržení následujících upozornění může mít za následek zranění osob nebo poškození majetku nebo může mít negativní vliv na funkčnost Dash Cam.

#### Baterie

-Dash Cam nebo baterie neponořujte a nevystavujte dešti, vodě ani jiným tekutinám.

-Nenecháveite přístroj Dash Cam wstaven zdroji tepla nebo na místech s wsokou teplotou, například na slunci nebo v autě bez dozoru. Abyste předešli možnému poškození, vyberte Dash Cam z vozidla nebo jej skladujte mimo přímého slunečního záření, například v odkládací schránce.

-Nepoužíveite Dash Cam mimo následujícího teplotního rozsahu: od -20 ° C do 45 ° C (od -4 ° C do 113 ° F). -Pokud ukládáte Dash Cam na delší dobu, skladujte ho v následujících prostorách teplotní rozsah: od 0 ° do 25 ° C (od 32 ° do 77 ° F).

-Nepoužívejte napájecí a / nebo datový kabel, který není schválen nebo dodáván společností NEXTBASE ™. -Obratte se na místní oddělení likvidace odpadu a zlikvidujte Dash Cam / baterie v souladu s platnými místními zákony a předpisy.

### Bezpečnostní opatření při montáži zařízení na sklo

Před použitím Dash Cam na čelní sklo zkontroluite stav a místní zákony a nařízení, podle kterých řídíte vozidlo. Některé zákony zakazují nebo omezují umísťování předmětů na čelní sklo motorového vozidla. JE ODPOVĚDNOSTI UŽIVÁTELE INSTALOVAT ZAŘÍZENÍ V SOULADU SE VŠEMI PLATNÝMI ZÁKONY A OMEZENÍMI. Dash Cam NEXTBASE ™ vždy namontuite na místo, které nebrání řidiči ve výhledu na cestu. NEXTBASE™ nepřebírá žádnou odpovědnost za jakékoli pokuty, upozornění nebo škody, které mohou vzniknout v důsledku jakéhokoli porušení státního nebo místního zákona nebo nařízení o používání vaší kamery NEXTBASE ™.

#### Bezpečnostní požadavky týkající se kamery

V některých jurisdikcích by mohlo být považováno za narušení soukromí fotografovat nebo veřejně zobrazovat fotografie nebo videa lidí nebo jejich vozidel používajících tento produkt. Je vaší odpovědností znát a dodržovat příslušné zákony a práva na soukromí ve vaší jurisdikci a v kterékoliv jurisdikci, ve které můžete používat toto zařízení. Videozáznamy vytvořené touto kamerou Dash Cam by měly být určeny pouze pro osobní použití.

Zveřejnění záznamů na stránkách YouTube, na internetu nebo jinými metodami podléhá právním předpisům o ochraně údajů a musí se dodržovat jejich požadavky. Takové právní předpisy o ochraně údajů mohou zakazovat používání a šíření záznamu Dash Cam vámi nebo mohou něj ukládat omezení doporučujeme, abyste si před šířením jakéhokoliv záznamu Dash Cam ověřili právní požadavky u svého právního poradce.

Pokud se má kamera Dash používat v komerčním prostředí Spojeného království, ti zahrnuje to označení pro identifikaci použití CCTV, vynechání zvukového záznamu a informování příslušných orgánů o tom, kdo údaje kontroluje. Chcete-li používat zařízení v komerčním prostředí v zemích mimo Spojené království, přečtěte si a dodržujte místní nařízení a požadavky. Pokud jde o provoz mimo Spojené království, mohou se použít zvláštní právní požadavky v případě, že se Dash Cams mají používat v obchodním nebo zaměstnaneckém kontextu - znovu doporučujeme, abyste si před zahájením používání Dash Cams v obchodním nebo zaměstnaneckém vztahu zkontrolovali právní požadavky u svých právních poradců.

### Upozornění

#### G Senzor

G senzor v Dash Cam měří síly, které na něj působí, s odkazem na jedno G, které je jmenovitou silou, která na nás působí, když stojíme na zemském povrchu. Pokud je překročen předem stanovený práh síly, G senzor spustí i ochranu všech právě probíhajících nahrávání.

Ochrana G senzoru bude nepříznivě ovlivněna, pokud Dash Cam NE je namontována ve vertikálním směru, ti s objektivem směřujícím do nebo ze směru jízdy.

Informace o síle G odvozené z G senzoru nejsou vždy úplně přesné, protože jsou odvozeny z G senzoru v průběhu času metodou odběru vzorků. Přesnost zaznamenané hodnoty G senzoru závisí na tom, kdy nastalo zrychlení v případě odebraného vzorku.

Prahové hodnoty pro spuštění ochrany videa spoléhají na překročení spouštěcí hodnoty mezi dvěma po sobě následujícími vzorky v kterékoli ze tří os G senzoru.

Pokud se automatická ochrana pomocí G senzoru nespustí během události, na ochranu souboru byste měli stisknout tlačítko Protect. Ochrana souboru lze provést také pomocí funkce přehrávání na Dash Cam nebo prostřednictvím aplikace MvNextbase Connect ™ pro příslušné modely s podporou Wi-Fi.

### Upozornění Na Parkovací Režim

Parkovací režim doporučujeme povolit pouze v případě, že je palubní kamera nainstalována pomocí trvale živého napájecího zdroje (živého, když je zapalování vypnuté) poskytovaného hardwire sadou Nextbase, použití této funkce bez nepřetržitého napájení do palubní kamery nebude dostatečné pro konzistentní a spolehlivý zážitek z parkovacího režimu.

### Chráněné Soubory

Chráněné soubory mohou být přepsány nebo smazány; nezapomeňte zálohovat důležité soubory na samostatné a bezpečné místo co nejdříve, aby nedošlo k náhodnému vymazání z SD karty palubní kamery. Doporučujeme ukládat důležité soubory na samostatný SD nebo pevný disk. Pokud byl video soubor chráněn, neznamená to, že soubor zůstane chráněn navždy. Mnoho z našich nejnovějších modelů Dash Cam přepíše nejstarší chráněné soubory, pokud chráněné soubory na SD kartě začnou zabírat příliš mnoho úložného prostoru. Níže uvedená tabulka uvádí limit souboru pro každý model Dash Cam.

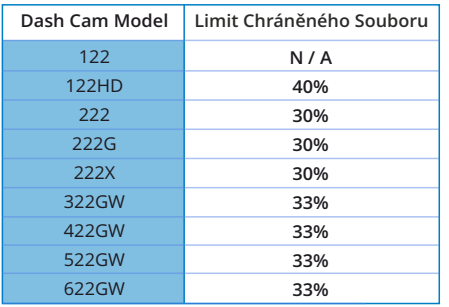

Závěrem lze říci, že pokud dojde k incidentu a je pro vás důležitá fotografie nebo video, zálohujte je co nejdříve na samostatné úložiště. Formátujte (odstraňte všechny soubory) SD pravidelně po zálohování důležitých souborů, aby byl udržován v dobrém provozním stavu.

### Specifikace produktu

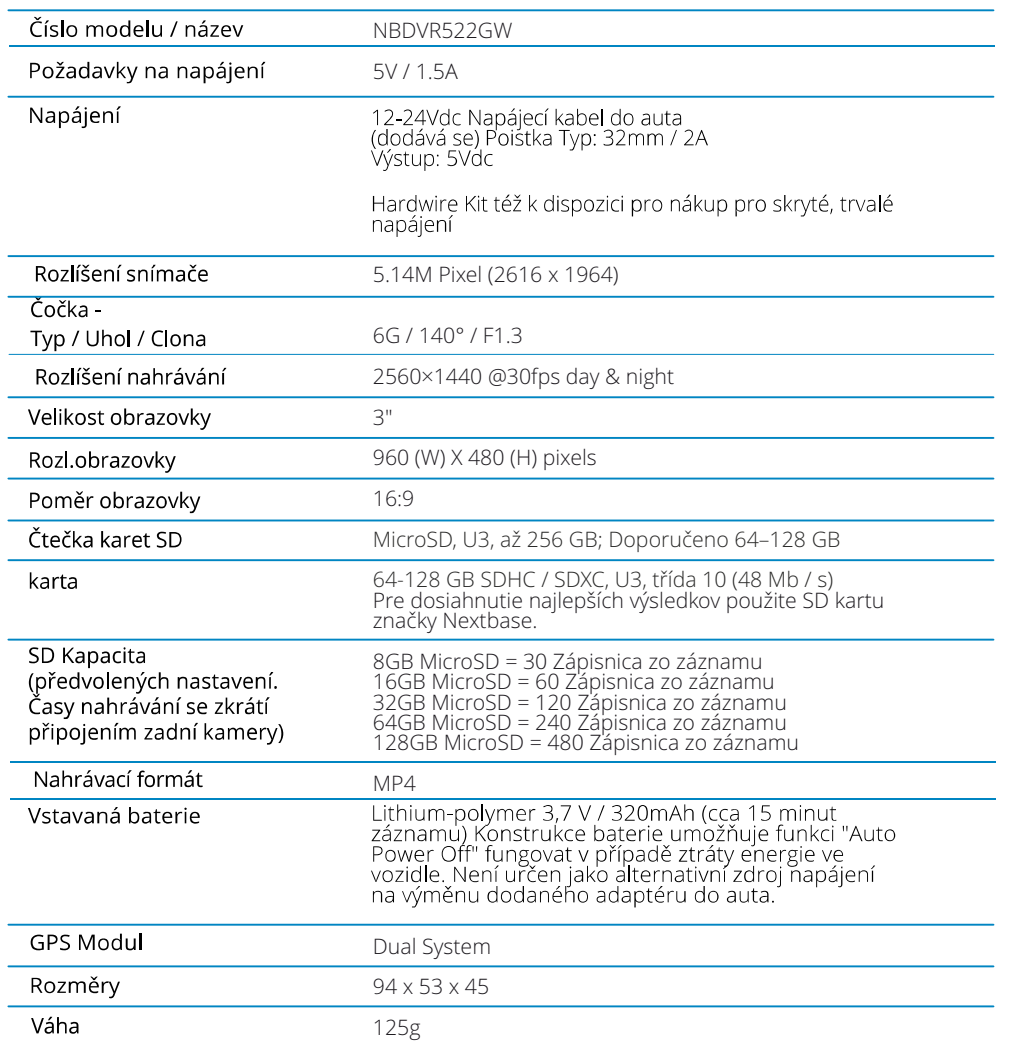

Slovní značka a loga Bluetooth jsou registr ečností Bluetooth SIG.<br>Windows je registrovaná ochranná známka společnosti Microsoft Corporation ve Spojených státech a dalších zemích.<br>Android je ochranná známka společnosti Goo

Android je ochranna znamka společnosti dobgle inc ve spojených statech a dalstch zemích.<br>2015 Google Inc. Všechna práva vyhrazena. Mapová služba Google Maps je ochranná známka společnosti Google Inc.<br>Mac je registrovaná oc

microSD a logo microSD jsou ochranné známky společnosti SD-3C, LLC.

MyNextbase Player ™, MyNextbase Cloud ™ a Click & Go PROâ jsou registrované ochranné známky společnosti Portable Multimedia Ltd.

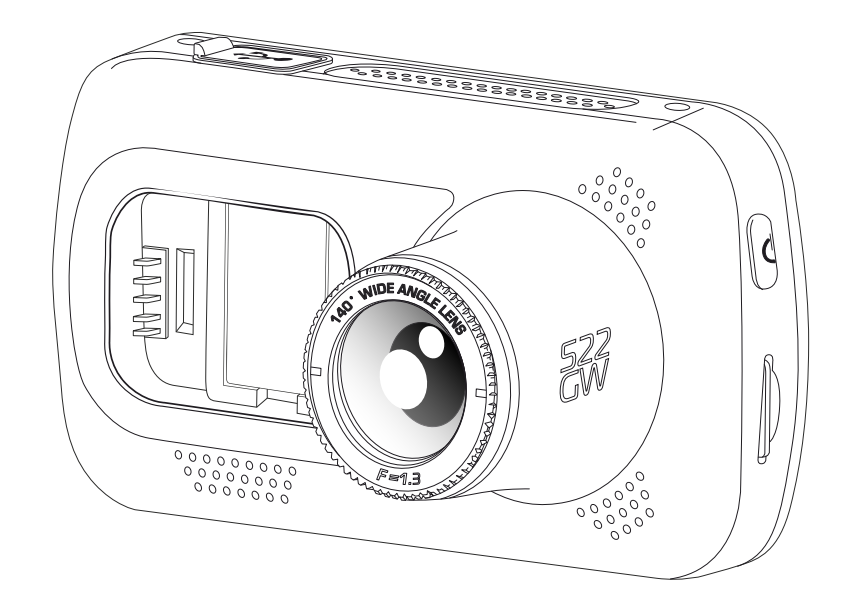

### Obsah balení

Skontrolujte obsah produktu Nextbase™ Dash Cam.

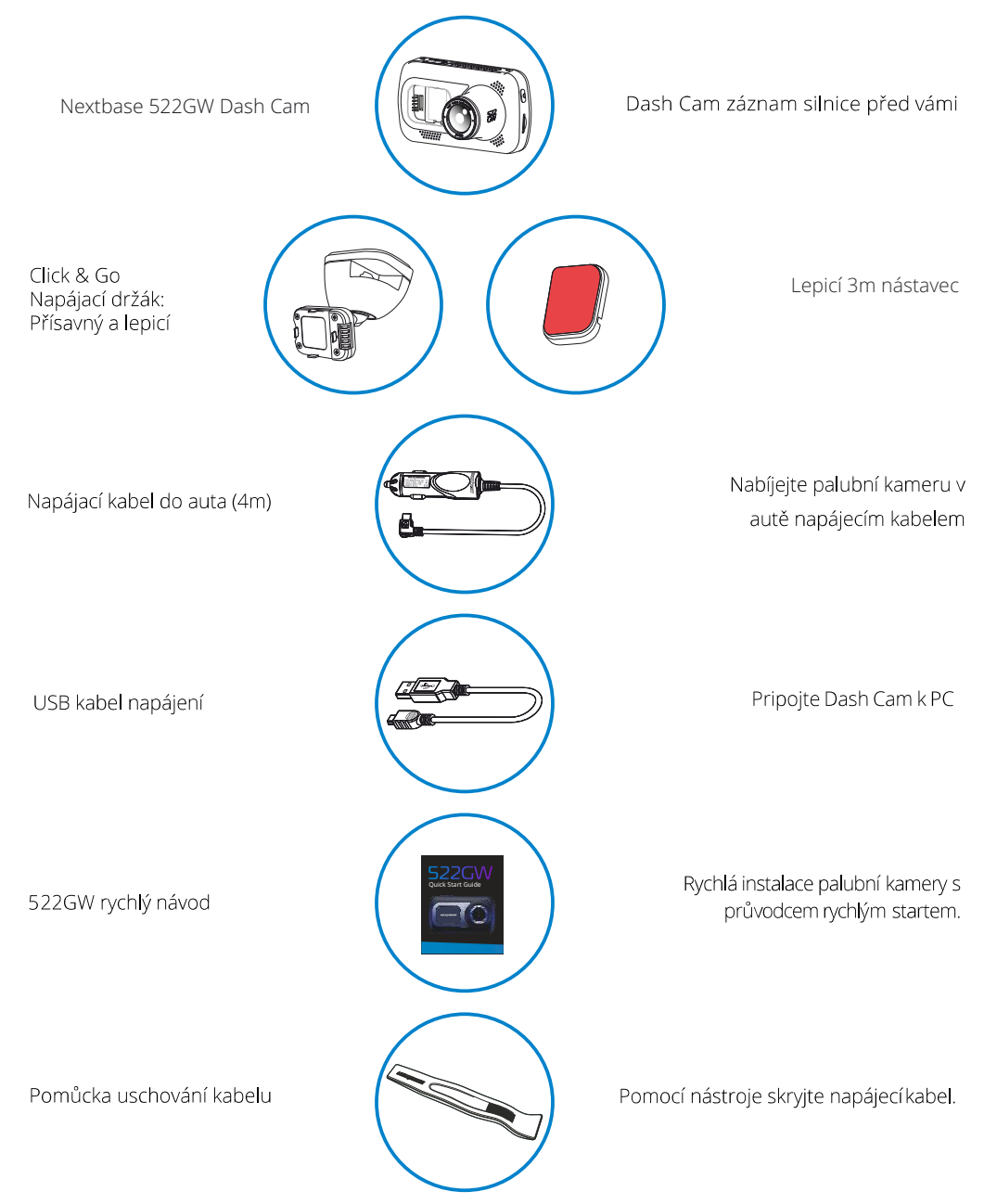

### Funkce produktu

Děkujeme Vám za zakoupení nextbase Dash Cam, v této sekci přiblížíme některé z dostupných funkcí.

HD Schopnost záznamu 1440p HD nahrávání 30 fps, pro záznam silnice před vámi.

HD dotykový displej Jasný, čistý 2,5" displej s vysokým rozlišením s technologií IPS pro široký pozorovací úhel.

Click & Go Pro Napájaný držák Exkluzivní Click and Go Pro magnetický držák auta pro snadnou instalaci a demontáž palubní kamery pouze jednou rukou.

#### G Senzor / Ochrana souboru

V případě nárazu zařízení automaticky "chrání" záznam a zastaví přehrávání souboru. To lze provést také ručně stisknutím tlačítka "Protect". Jednotlivé soubory mohou být také "chráněny" při zobrazení v režimu přehrávání

#### Vstavané GPS

Vestavěná GPS sleduje Vaši cestu.

#### Automatická Start / Stop technologie

Jakmile je zapalování vozidla zapnuto, kamera začne automaticky nahrávat. Když je zapalování vypnuté, kamera provede proces automatického vypnutí.

### Inteligentní Parking režim

Inteligentní parkovací režim spustí automatické nahrávání, když je spuštěn G-senzor, takže vaše auto bude při parkování v bezpečí.

### Vstavaný mikrofon & Reproduktor

Nahrávejte zvuk na doplnění videozáznamů.

### Nextbase Cloud™ Servis

Zobrazte a sdílejte své záběry online pomocí služby MyNextbase Cloud ™. Nahrajte své video na server NEXTBASE ™ a získejte odkaz k odeslání přátelům, pojistitelem a sociálním médiím. Nahrajte svá videa přes oblast nahrávání souborů na Mynextbase.com. Nahraný soubor bude odstraněn po 30 dnech, kdy platnost odkazu také vyprší.

### MyNextbase Connect™

MyNextbase Connect™ je nová aplikace Nextbase™,který umožňuje prohlížet a spravovat videa, nahrávat soubory na sociální média a kontaktovat tísňové služby SOS v případě incidentu. (SOS služba aktuálně není k dispozici pro oblast SK/CZ)

### Alexa Voice Control

Ovládání kamery pomocí hlasového ovládání Alexa (Alexa app musí být nainstalována).

### Dash Cam Příslušenství

Dash Cam může být vybaven řadou příslušenství Nextbase, včetně zadních kamer pro záznam cesty za Vámi nebo interiéru vašeho vozidla. Viz průvodce příslušenstvím Nextbase™ na nextbase.com,

Vzhled výrobku se může mírně lišit od vzhledu výše uvedeného.

### Části kamery a ovládání

Viz níže části a ovládací prvky vaší kamery

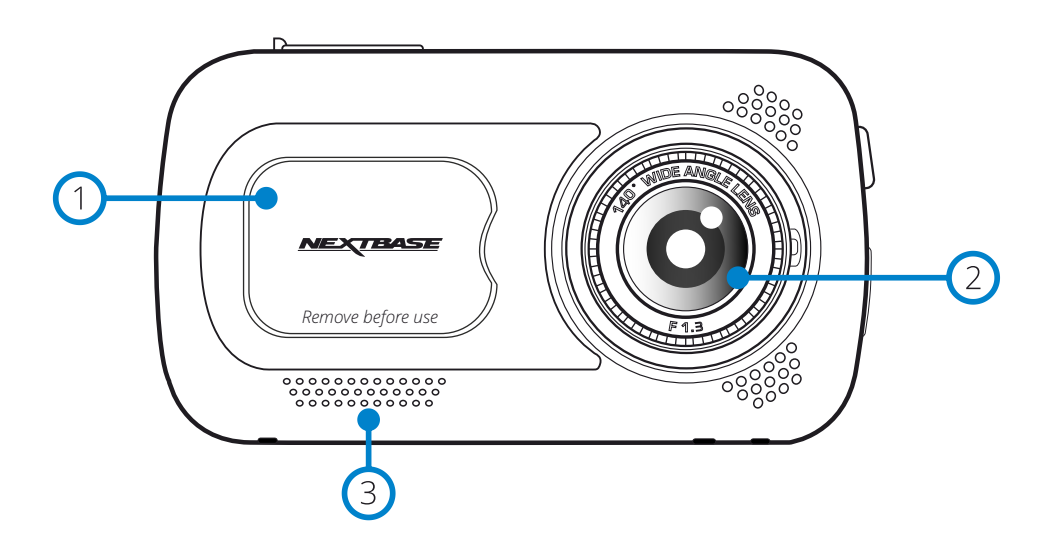

### Prachový kryt

Montážní bod pod prachovým krytem

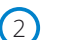

 $\left(3\right)$ 

Čočka kamery Široký úhel 140°

#### Reproduktory

Integrované reproduktory na přehrávání zvuku

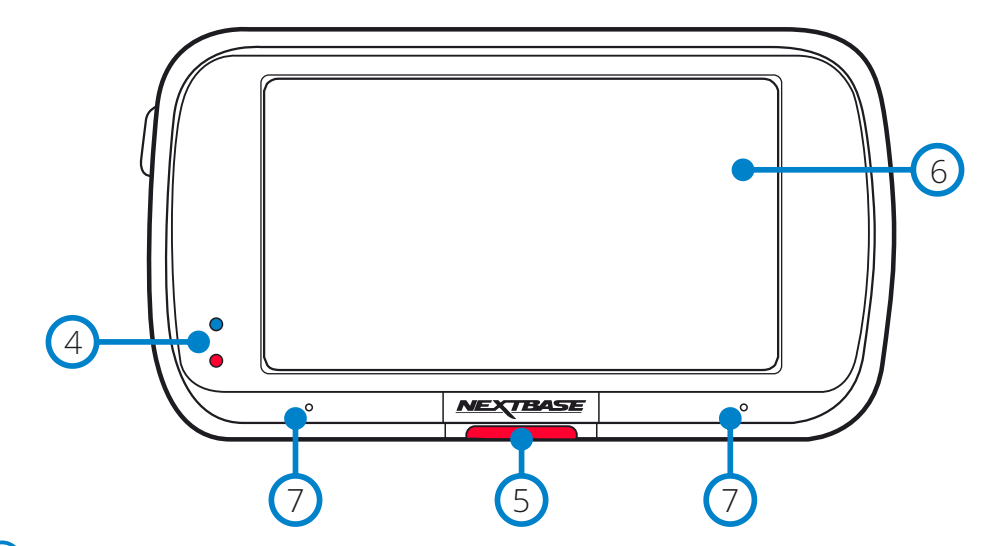

#### LED  $(4)$

Vrchní: Modrá

- Během nabíjení se zobrazí modrý indikátor

Spodní: Červená

- Červená LED dioda je zapnuta, kým je Dash Cam aktivní. Během nahrávání bude blikat. Poznámka:

- V závislosti na verzi vaší Dash Cam může / nemusí modrá LED po úplném nabití svítit.

#### Protect tlačítko  $\odot$

Stiskněte během nahrávání, abyste ochránili aktuální soubor v případě nouzové situace. Poznámka: - Když je aktivována funkce "Protect" soubor obsahující 10 sek před incidentem a 20 sek po, zapíše do složky Chráněné.

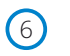

#### Obrazovka

2.5". s vysokým rozlišením

Klepnutím na střed obrazovky pořidte fotografii. To platí při nahrávání a v režimu videa. Pokud je připojena zadní kamera, stiskněte středu pohledu směřujícího dopředu a pořidte fotografii. Tím se ušetří 2 fotografie, jedna z přední kamery a jedna z kamery směřujícího dozadu.

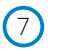

#### Mikrofon

Integrovaný mikrofon pro záznam zvuku.

### Části kamery a ovládání (pokr.)

iz níže části a ovládací prvky Vaší kamery

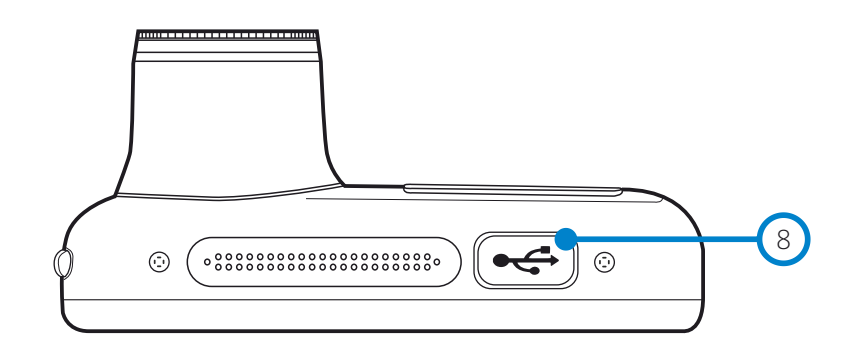

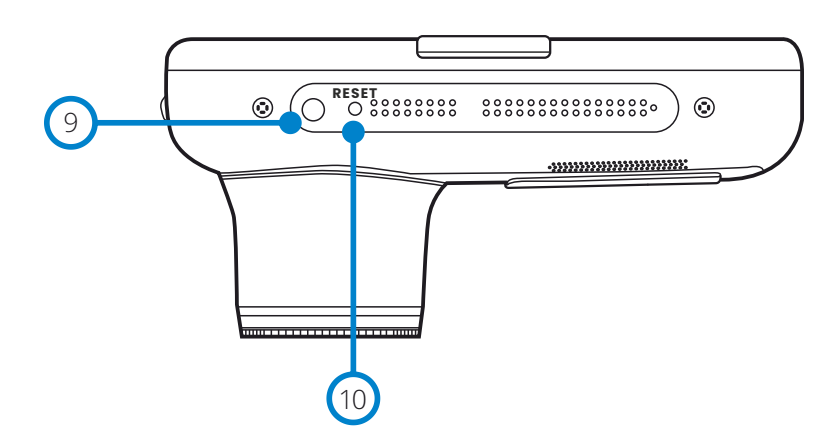

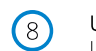

 $(10)$ 

USB kryt USB port pod prachovým krytem

Světelný senzor  $(9)$ 

Automaticky upraví jas obrazovky.

Reset tlačítko Stisknutím vynutíte reset kamery.

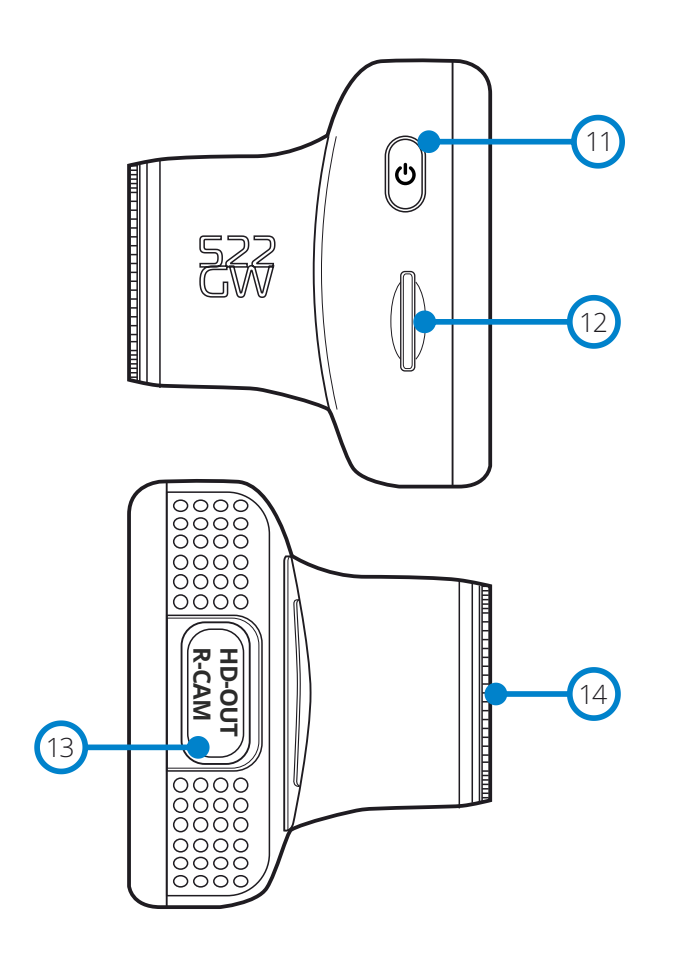

 $(1)$ 

#### Power tlačítko

Stiskněte a podržte po dobu 2 sekund, aby Zap./Vyp. - On/Off

#### MicroSD Card Slot  $\circledR$

Vložte kartu MicroSD a ujistěte se, že zlaté kontakty směřují k zadní straně Dash Cam.

#### HD-Out/ Vstup zadní kamery  $\circ$

Spojovací bod zadní kamery

#### Polarizační Filtr  $\bigcirc$

Snižuje oslnění na čelním skle a pomáhá zaznamenávat jasnější videa. Informace o nastavení viz strana 16.

### Instalace do vozidla

Pri prvej inštalácii palubnej vačky postupujte podľa nižšie uvedených pokynov. Pri každodennom používaní jednoducho odstráňte fotoaparát z držiaka podľa potreby

## **Aminimation**  $(1)$  $\frac{27}{100}$

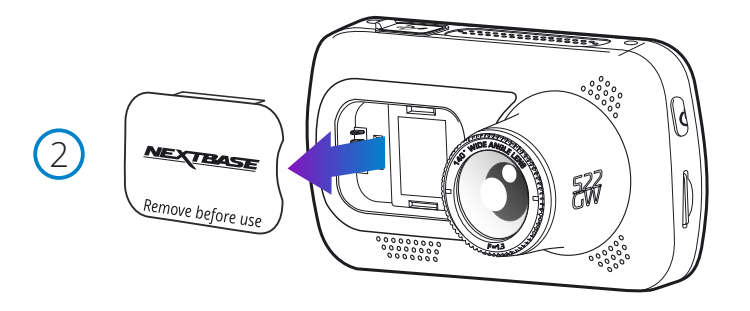

#### 1 VloženíMicroSD Card

Vložte vhodnou kartu MicroSD (Typ U3) do kamery Dash Cam, přičemž dbejte na to, aby zlaté kontakty směřovaly ke straně LCD obrazovky kamery. Zatlačte pokud neuslyšíte cvaknutí.

#### Poznámka:

-Použijte okraj malé mince (nebo podobný objekt) na zasune paměťové karty na místo v případě potřeby. Dbejte na to, aby karta "klikla" na své místo, druhé zatlačení dovnitř uvolní paměťovou kartu. Nejlepších výsledků dosáhnete s kartou značky Nextbase™ -Nevvbíreite ani nevkládeite paměťovou kartu, když je kamera Dash Cam zapnutá. Může dojít k poškození paměťové karty nebo záznamu.

#### 2 Odstraňte kryt proti prachu z Dash Cam

Odstraňte kryt prachu, který se nachází na přední straně kamery Dash Cam, abyste získali přístup k montážnímu bodu. Chcete-li odstranit kryt proti prachu, zvedněte kryt z těla Dash Cam. Poznámka:

- Pokud se dash cam nemá používat určitý čas, vyměňte kryt proti prachu, abyste udrželi komponenty bez prachu nebo jiných kontaminantů.

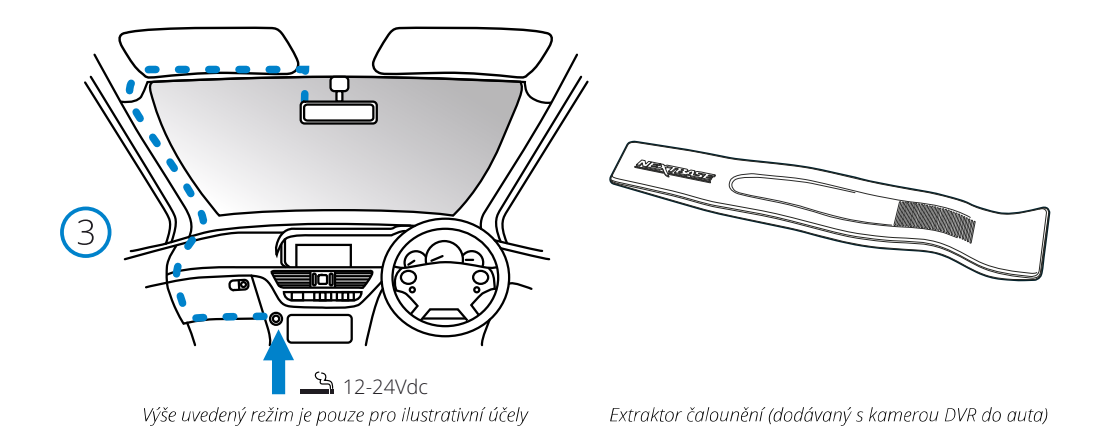

#### 3 Připojte napájecí kabel k zásuvce 12-24VDC vašeho vozidla

Dash Cam se automaticky zapne a začne nahrávat, jakmile je k dispozici napájení. V některých vozidlech to bude, když dojde k připojení, pro některá vozidla palubní kamera bude zapnuta, jakmile je zapnuto zapalování vozu.

K dispozici je také Nextbase Hardwire Kit. Toto příslušenství se připojuje přímo k pojistkové skříni vozidla, zásuvka 12Vdc bude k dispozici pro nabíjení telefonu / Sat Nav. Nextbase™ Hardwire Kit obsahuje potřebné 12-24Vdc na 5VDC převodníky a ochranné obvody baterie. Další informace naleznete v průvodci příslušenstvím 9-10Nextbase.

Namiřte napájecí kabel kolem čelního skla do zásuvky 12-24Vdc, abyste se ujistili, že váš pohled není zablokovaný a že kabel není rozptýlením. Pomocí nástroje pro montáž kabelů, který je součástí balení, můžete snadněji otevřít obložení vozidla, kde můžete kabel skrýt. Viac informácií nájdete na strane "Polohovanie kamery Dashcam".

#### Poznámka:

- Dash Cam přímo do napájecího zdroje 12Vdc odříznutím zástrčky cigarety z konce kabelu, mohlo by dojít k trvalému poškození.

 $(4)$ 

6

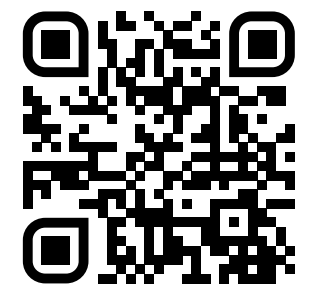

4. Naskenujte QR kód pro instalační příručku pro montáž na lepidlo. Podívejte se na video a podívejte se, jak nejlépe nainstalovat lepicí držák. To zahrnuje kroky 5-10.

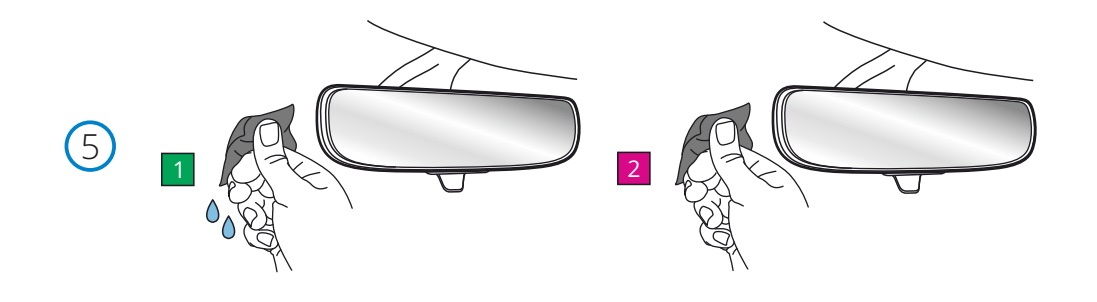

5. Vyčistěte oblast čelního skla, na které namontujete palubní kameru.

 Zajištění toho, aby čelní sklo bylo zbaveno mastnoty a nečistot, umožňuje nejúčinnější přilnavost a udržuje vaši palubní kameru bezpečně namontovanou. v ideálním případě vyberte oblast v zóně stěračů, abyste umožnili jasné záznamy za všech povětrnostních podmínek.

 1) k čištění čelního skla v cílové oblasti použijte vlhký ubrousek (zelený obal). 2) použijte suchý ubrousek (růžový obal) k vysušení čelního skla v cílové oblasti.

6. Odstraňte lepicí podložku z držáku palubní vačky. Pevně posuňte lepicí podložku doleva, abyste ji oddělili od držáku. Jakmile se podložka oddělí, uslyšíte cvaknutí.

7. Odstraňte lepicí kryt na podložce<br>Jemně zvedněte krycí vrstvu, abyste odkryli lepicí podložku pod ní.

### Instalace do vozidla (pokr.)

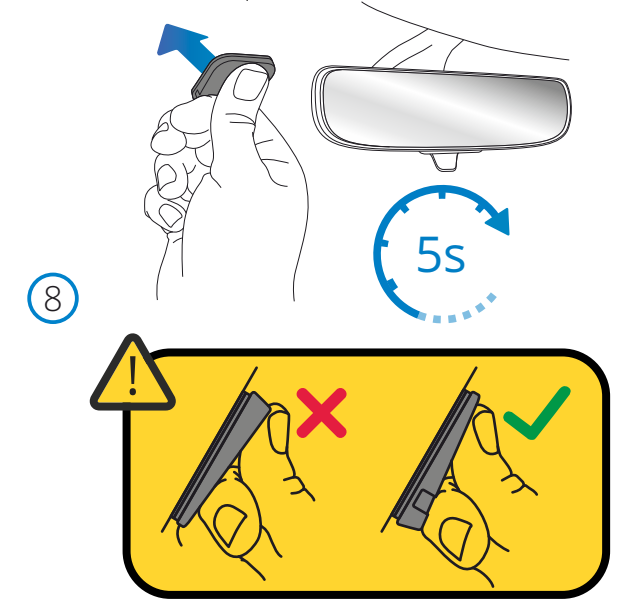

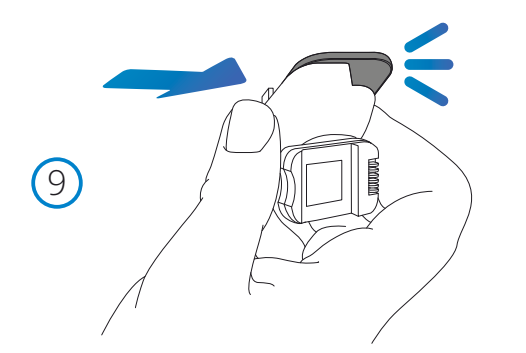

#### 8. Připevněte lepicí podložku k čelnímu sklu

 Pevně přitlačte lepicí podložku na čistou oblast čelního skla. Stiskněte po dobu 5 sekund, abyste zajistili silné spojení mezi podložkou a čelním sklem.

 Poznámka: při umisťování podložky na čelní sklo se ujistěte, že tlustý konec směřuje dolů s "zářezem" dole. To vám umožní připojit držák správnou cestou nahoru.

#### 9. Znovu připevněte držák k lepicí podložce

 Ujistěte se, že je lepicí podložka bezpečně připevněna k čelnímu sklu. Posuňte držák zpět na podložku a pohybujte se zleva doprava. Když se držák připojí k podložce, uslyšíte cvaknutí zkontrolujte, zda je držák bezpečně připevněn.

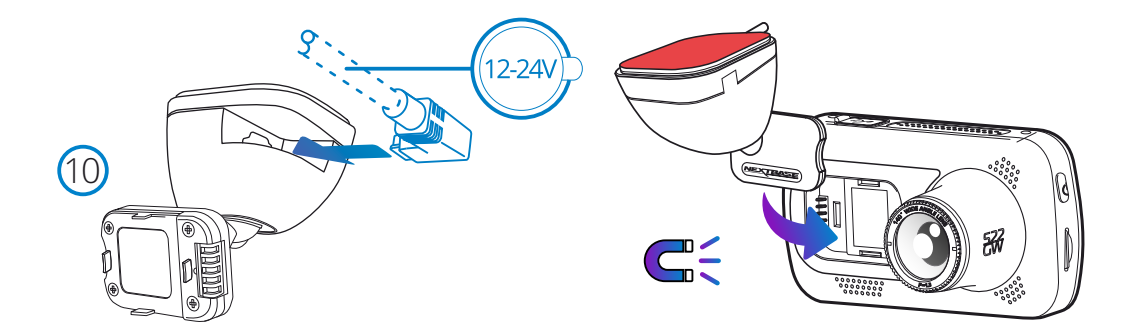

#### 10. Připojte napájecí a palubní kameru

 Připojte napájecí kabel k držáku (připojenému k čelnímu sklu). Připojte palubní vačku k držáku pomocí magnetického tahu k vedení palubní vačky. Jakmile je palubní kamera připojena, zkontrolujte, zda je palubní kamera bezpečná.

### Montáž ve vozidle (pokr.)

 $\bigcirc$ 

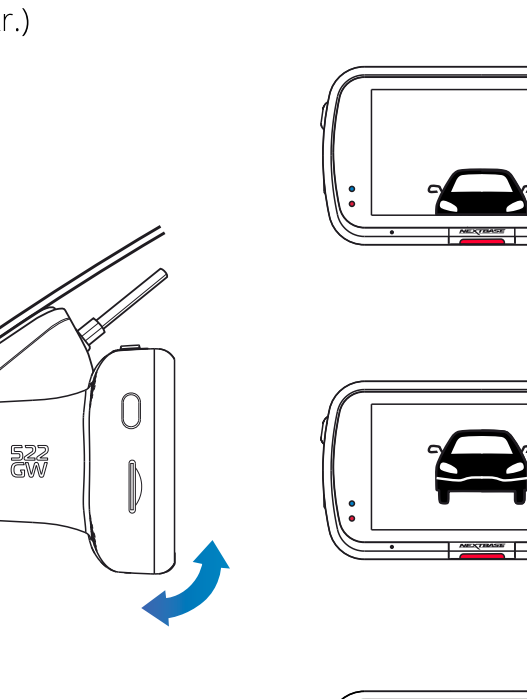

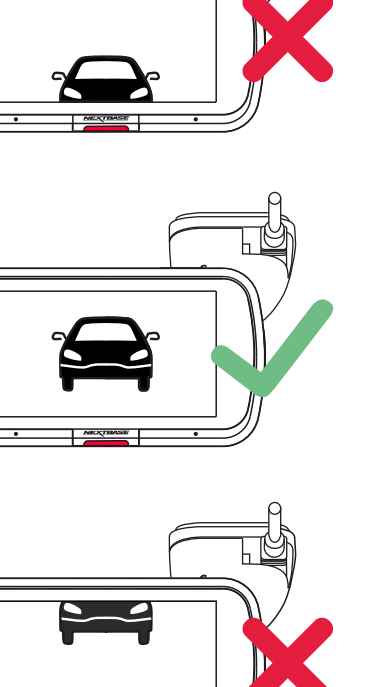

#### 9 Nastavení Dash Cam

9 – Nastavem Dash Cam<br>S držákem připevněným k čelnímu sklu se ujistěte, že jsou objekty na displeji kamery<br>zarovnány, podle potřeby nastavte. Ujistěte se, že cesta před vámi je uprostřed obrazu, ve<br>střední třetině displeje

Nepokoušejte se nastavit palubní kameru při jízdě!

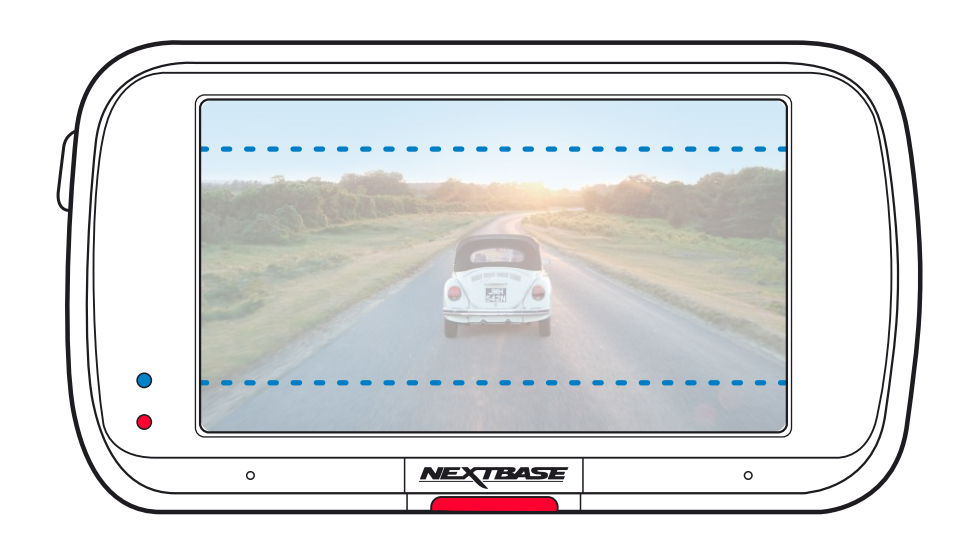

### Uumístění vaší Dash Cam

Přečtěte si a dodržujte níže uvedené pokyny, abyste mohli bezpečně provozovat svoji Dash Cam ve svém vozidle.

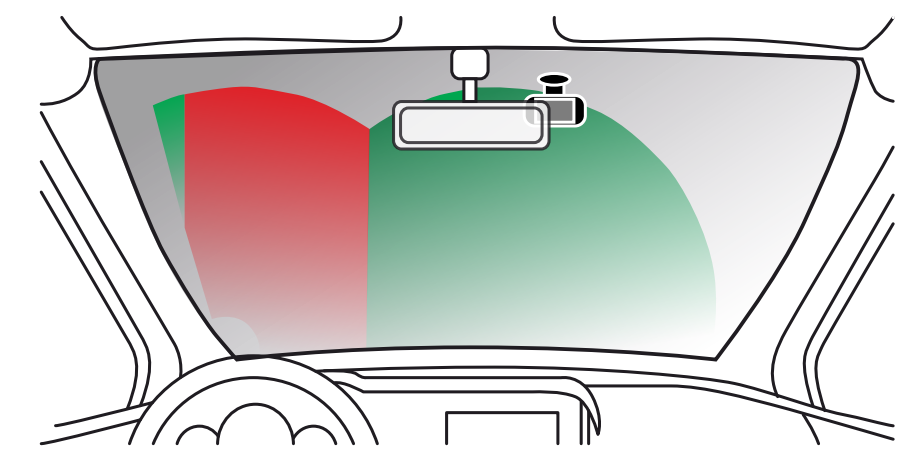

Před instalací Dash Cam na čelní sklo zkontroluite stav a místní zákony a nařízení, podle kterých řídíte vozidlo. Některé zákony zakazují nebo omezují umísťování předmětů na čelní sklo motorového vozidla. JE ODPOVĚDNOSTI UŽIVATELE, ABY MONTÁŽ ZAŘÍZENÍ proběhla v souladu s VŠEMI PLATNÝMI ZÁKONY A **OMEZENÍMI** 

Dash Cam NEXTBASE ™ vždy namontujte na místo, které nebrání řidiči ve výhledu na cestu. NEXTBASE ™ nepřebírá žádnou odpovědnost za jakékoli pokuty, upozornění nebo škody, které mohou vzniknout v důsledku jakéhokoliv státního nebo místního zákona nebo nařízení o používání vaší kamery NEXTBASE ™.

V souladu s pokyny k instalaci nutné nainstalovat Dash Cam tak, aby nebránil výhledu řidiče na cestu, pokud možno na straně spolujezdce a za zpětným zrcátkem. Dash Cam musí vidět přes průhlednou část čelního skla v oblasti stírané stírači čelního skla. Kamera Dash Cam by však měla být nainstalována tak, aby do oblasti stírané plochy nezasahovala významně. Zkontrolujte povolený průnik do zelené stírané oblasti, který je povolen lokálním zákonem

#### Ukrytí kabelu:

Ujistěte se, že visací kabel nezakrývá výhled ze zadního okna. Při ukládání kabelu se ujistěte, že v kabelu nejsou žádné zlomené místa. Pokud je to nutné, použijte nástroj pro ukládání kabelů dodáván s kamerou Dash Cam; to může pomoci při otevření obložení vašeho vozidla (viz obrázek níže, vpravo).

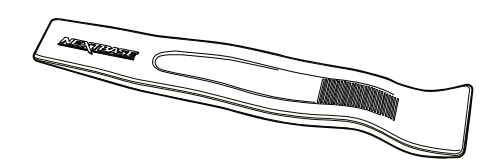

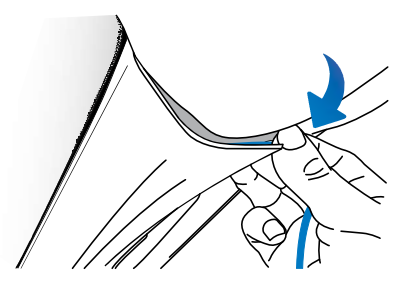

### Poznámky k umístění vaší kamery

NEPŘIPOIUITE Dash Cam před řidiče, jak je to znázorněno červenou oblastí na obrázku nalevo.

Při instalaci Dash Cam ve vozidle vždy umístěte zařízení bezpečně proti čelnímu sklu a podle možnosti skrytě napájecí kabel pod obložením.

Zkontrolujte, zda napájecí kabel Dash Cam nezasahuje do ovládacích prvků řidiče, jako jsou volant, pedály nebo řadicí páky.

NEPRIPÁJAJTE Dash Cam před pole rozvinutí ajrbagu nebo do takové polohy, aby zakrývalo jakékoli zrcadla.

Neodporúča se používat Dash Cam během jízdy. Automatická technologie Start-Stop zabudovaná do zařízení vylučuje potřebu ovládání ovládacích prvků během jízdy.

522gw je dodáván s vestavěným polarizačním filtrem na objektivu, který má snížit oslnění a zlepšit jasnost vašich nahrávek. Při pohledu na displej Dash Cam otočte rámeček v přední části objektivu, dokud není zachycený obraz nejjasnější, a oslnění je minimální. Další informace o polarizačním filtru a nastavení naleznete na straně 16.

Upravte všechna nastavení nebo prozkoumejte záznamy po dobu odstavení vozidla, ne během jízdy.

Po předběžném nastavení v přístroji Dash Cam upravte nastavení spořiče obrazovky na ON; obrazovka se automaticky vypne 30 sekund po nastartování vozidla a proto obrazovka už NIKDY nebude řidiče rušit.

Níže je doporučená poloha pro váš přístroj Dash Cam s upevněním zadní kamery. Dbejte na to, aby čáry přímky i zadní kamera nebyly blokovány předměty zabudovanými v autě, jako je například zpětné zrcátko.

### Příslušenství

Pro Dash Cam NEXTBASE ™ je možné zakoupit více příslušenství, včetně hardwire soupravy a polarizačního filtru, které mohou pomoci nejlépe nastavit Dash Cam. Chcete-li získat další informace o umístění a používání těchto produktů, stáhněte si dokument "Příručka k příslušenství NEXTBASE" na stránce www.nextbase.com

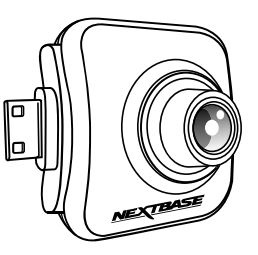

### Polarizační Filtr

Polarizační filtr (zvýrazněný na palubní desce, níže) je navržen tak, aby snížil oslnění na čelním skle, jak je vidět přes palubní kameru, což vám umožní jasně zaznamenat cestu vpřed. Při jasném slunečním světle filtr také zvýší úroveň barev a kontrastu, aby pomohl zachytit poznávací značky a další důležité detaily.

#### Nastavte polarizační filtr

Nejúčinnějším způsobem nastavení polarizačního filtru (1) je umístit kus obyčejného bílého papíru (2) na palubní desku (3) pod zpětné zrcátko. Se zapnutým fotoaparátem uvidíte odraz (4) papíru na LCD obrazovce Dash Cam. Podívejte se na odraz (4) na čelním skle pomocí displeje Dash Cam (5).

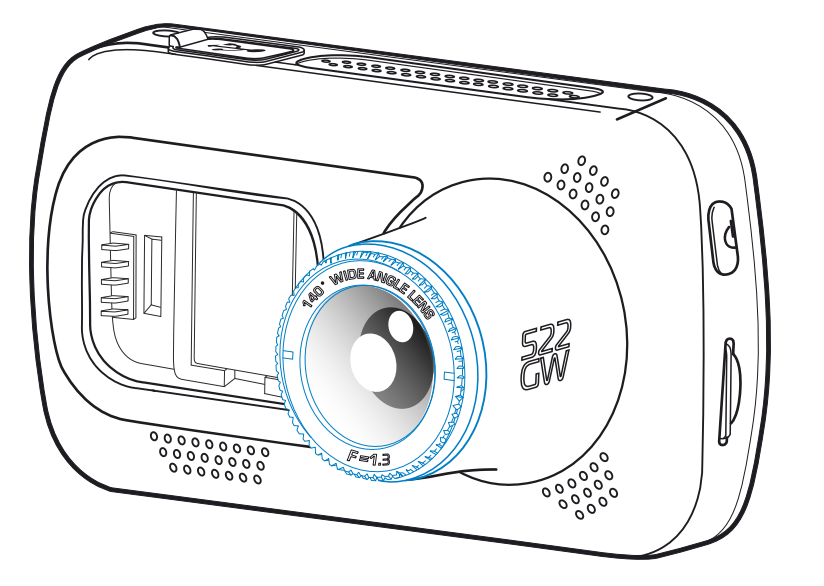

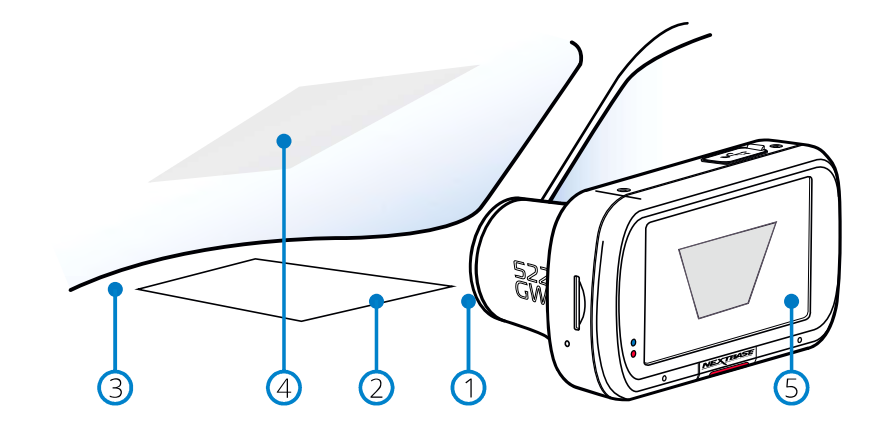

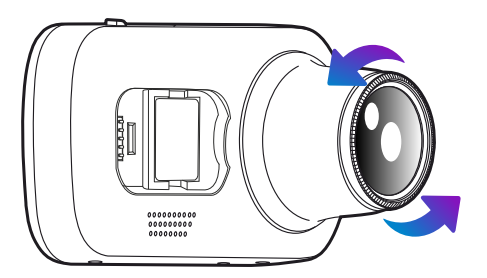

Jemně otočte přední rámeček pro nastavení filtru. Otočte filtr tak dlouho, dokud nebude na displeji vačky Dash vidět odraz čelního skla (viz níže).

Jakmile odraz již není vidět, Ovládejte přístrojovou kameru normálně. Vezměte prosím na vědomí; nemusí být možné plně odstranit odraz, ale použití polarizačního filtru výrazně zlepší kvalitu vašeho videa.

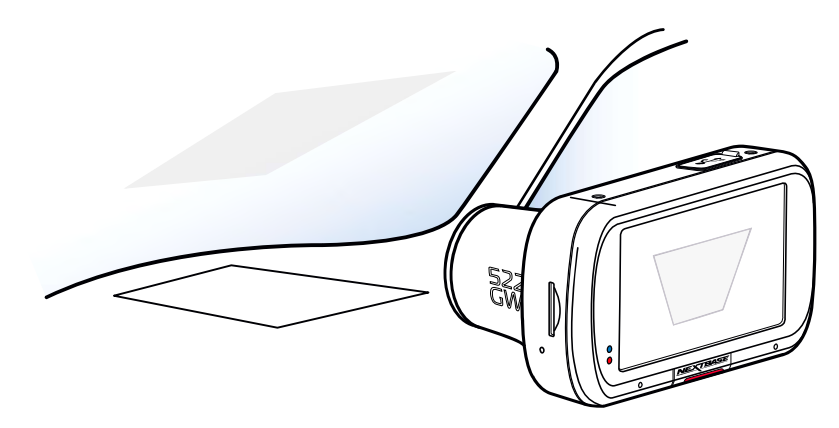

Nepokládejte prsty na skleněnou čočku filtru.  $/ \mathsf{l} \setminus$ Při ovládání vozidla filtr neupravujte.

### První použití

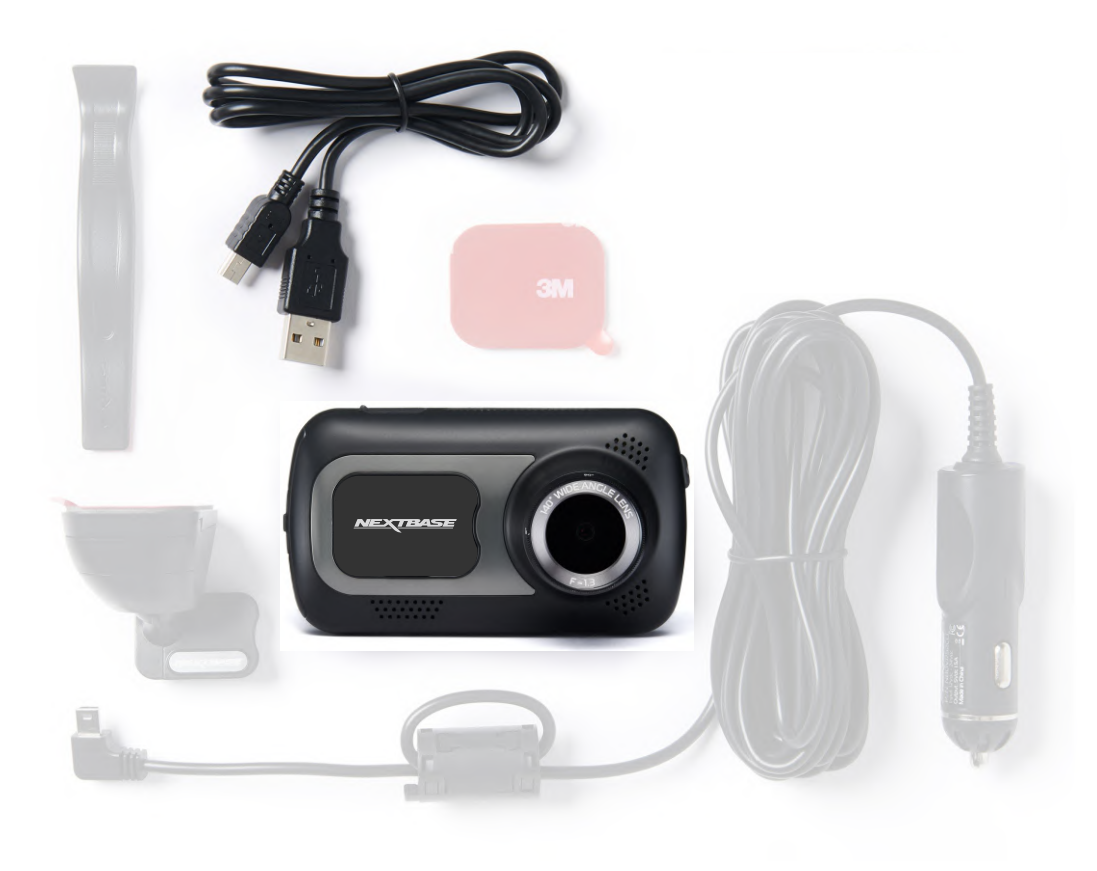

Než budete moci používat Dash Cam, je nezbytné se ujistit, že je plně nabitá. Připojte svůj Dash Cam<br>přes USB port do domácího zdroje napájení, jako je PC nebo domácí USB zásuvka, po dobu přibližně 2 hodin.

### První použití

Chcete-li zajistit, aby nastavení palubní kamery byla co nejrychlejší a nejjednodušší, doporučujeme postupovat podle pokynů 'First Time Use' menu.

Tato nabídka slouží k nastavení preferovaného jazyka, země (včetně časového pásma).

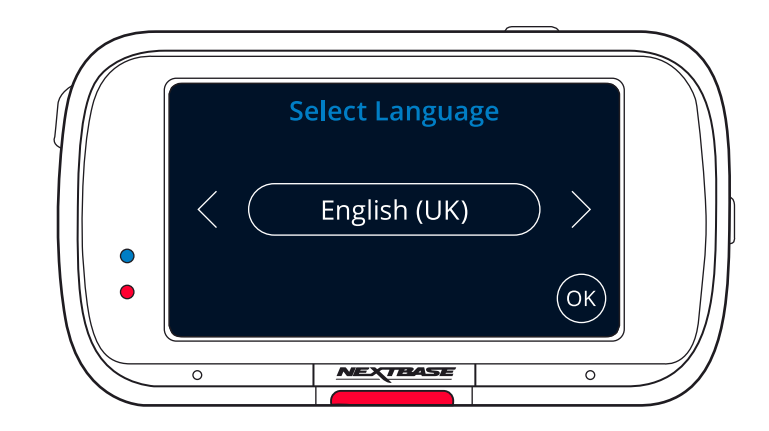

#### Nabídka se zobrazí, když:

1. Dash Cam se poprvé zapne.

2. Na Dash Cam byla použita aktualizace firmwaru a bylo nastaveno "Keep User Settings" na<br>OFF. Pokud je nastavena ON, Váš Dash Cam spustí se normálně a Vaše nastavení zůstane nedotčeno.

3. Po obnovení nastavení kamery Dash Cam pomocí možnos "Default" settings v ponuke "Settings".

4. Podle pokynů na obrazovce vyberte jednotky Jazyk, Země a Rychlost. Nastavení, která n. rocie polyná na obrazovce vyserie jednotky jazyk, zeme a rychlosti rodivňují zobrazený čas a datum, budou použita při přijetí připojení GPS.<br>Poznámky: Ponuka First Time Use se používá k rychlému spuštění.

. Szhámny. Pohána Pilse Pilhe SSS se podzina Nijemelina spasecii.<br>Nastavení, která zvolíte při prvním použití, lze kdykoli později změnit v nabídkách nastavení. Viz strany 19 a 20.

### První použití - obrazovka

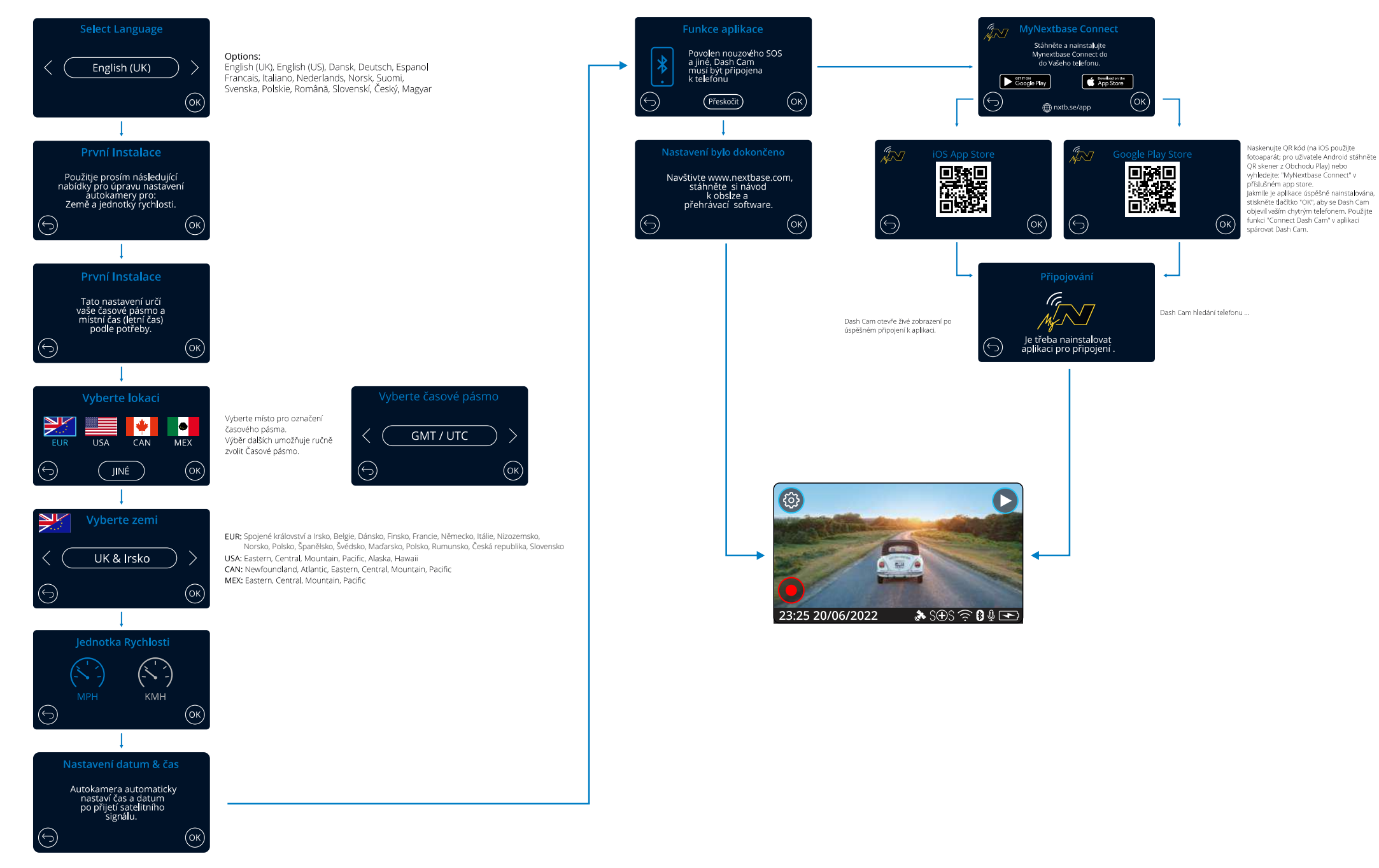

### Menu

Stlačením tlačítka"Menu"(vlevo nahoře na displeji Dash Cam) vstoupíte do menu systému Dash Cam.

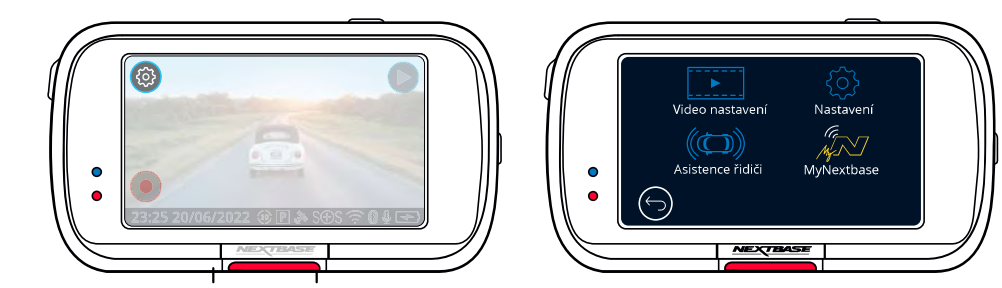

Výchozí nastavení bylo pečlivě vybráno, abyste mohli používat dash cam bez nutnosti jakýchkoli změn. Pokud však chcete změnit nastavení, podívejte se níže: Na dotykové obrazovce vyberte podnabídku nastavení (Nastavení videa, nastavení, asistenční systém řidiče, připojení aplikace)

-Když jste v podnabídce, pomocí dotykové obrazovky vyberte, kterou funkci chcete změnit. -Při procházení stránek nabídek vyjměte prst ze středu obrazovky, abyste zabránili výběru podnabídky/funkce.

#### Poznámky:

-Nabídka není během nahrávání přístupná

-V ponuke Setup (Nastavenie) je možnost "Default Settings" (Výchozí nastavení), což vám umožní v případě potřeby resetovat dash cam na tovární výchozí nastavení.

#### Menu ponuka:

Nastavení v každé podnabídce naleznete níže:

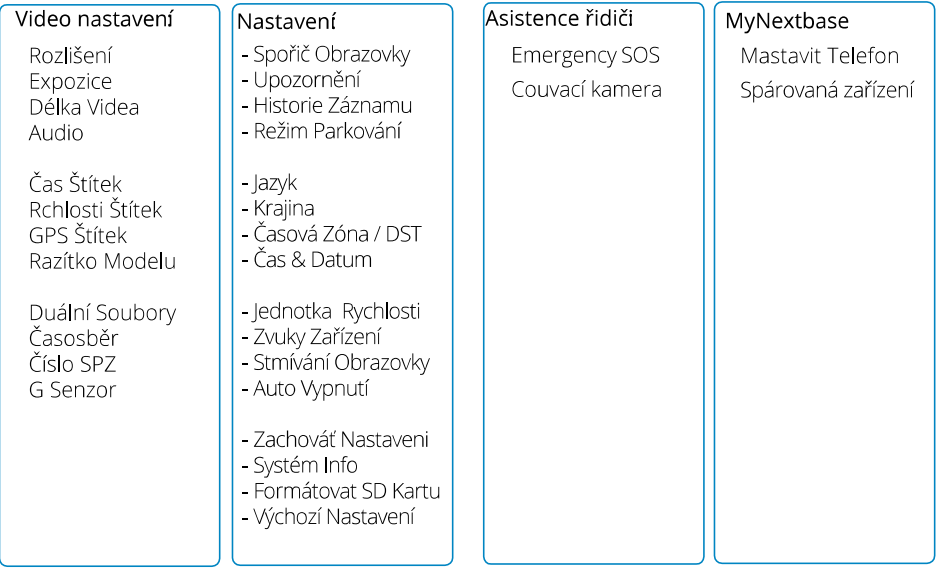

### Video Nastavení

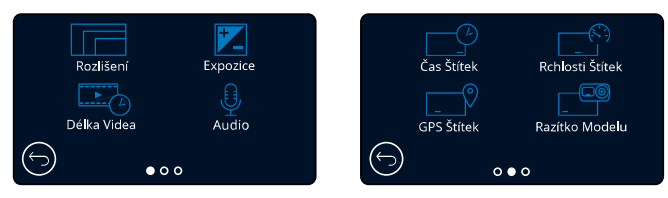

#### Rozlišení

Změna rozlišení nahrávání Dash Cam

Možnosti: 1440P @ 30FPS (snímek za sekundu), 1080P @ 60FPS, 1080P @ 30FPS Přednastavení: 1440P @ 30FPS

Rozlišení připojené zadní čelní kamery je určeno zvoleným rozlišením přední kamery. Rozlišení zadní kamery nelze měnit nezávisle na rozlišení přední kamery; obě řešení jsou vzájemně propojena, aby byl zajištěn maximální výkon. Níže uvedená tabulka ukazuje rozlišení zadních kamer:

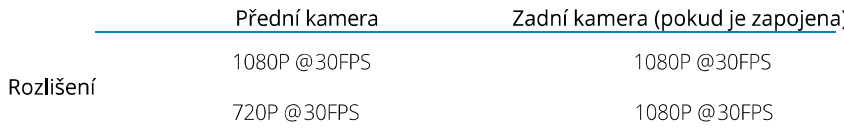

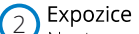

Nastavení expozice pro různé světelné podmínky. Možnosti: Rozsah hodnot od -6 do +6 Přednastavení: 0

#### Délka Videa  $\left(3\right)$

Nastavte délku každého nahraného souboru videa. Dash Cam bude pokračovat v nahrávání a naplnit paměťovou kartu. Po zaplnění paměťové karty je nejstarší soubor automaticky odstraněn, aby se uvolnilo místo pro nové nahrávání. Poznámka: staré chráněné soubory lze přepsat; zálohujte důležité soubory co nejdříve, abyste neztratili své záběry. Viz strana 6 pro více informací. Možnosti: 1 minuta, 2 minuty, 3 minuty. Předvoleno: 1 minuta

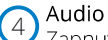

Zapnutí/vypnutí mikrofonu pro záznam videa. Možnosti: On aOff Předvoleno: On

### Čas Štítek

Zapnutí/wpnutí informací o čase a datu zobrazených v dolní části obrazovky pro nahrané soubory. Možnosti: On a Off Přednastaveno: On

### Video nastavení (pokrač.)

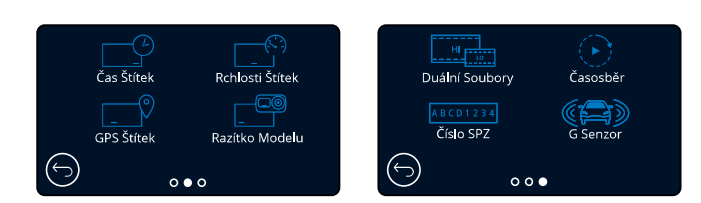

#### Rchlosti Štítek 6

Zapnutí/vypnutí značky rychlosti zobrazené na nahraných souborech. Možnosti: Zapnuto a Vypnuto Předvoleno: Zapnuto

#### GPS Štítek 7

Zapnutí/vypnutí značky GPS s údaji o poloze zobrazenými v souborech. Možnosti: Zapnuto a Vypnuto Předvoleno: Zapnuto

#### Razítko Modelu 8

Zapnutí/vypnutí značky Dash Cam zobrazeno na nahraných souborech. Možnosti: Zapnuto a Vypnuto Předvoleno: Zapnuto

#### Duální soubory  $\left(9\right)$

Nahrávání ukládá video ve vysoké a nízké kvalitě. Menší velikost video souboru s nízkou kvalitou znamená, že je rychlejší přenos a úpravy v aplikaci. Pokud je připojena zadní kamera a jsou zapnuty duální soubory, budou uloženy soubory s vysokým a nízkým rozlišením pro zadní pohled, takže získáte celkem 4 soubory (přední vysoká, přední nízká, zadní vysoká, zadní nízká) Poznámka: Nahrávání verzí s vysokým a nízkým rozlišením zabere více místa na paměťové kartě. Možnosti: Zapnuto a Vypnuto Předvoleno: O

#### Časosběr  $(10)$

Časosběrné nahrávání je technika, při které je kmitočet snímků snímků (snímková frekvence) nižší než frekvence používaná k přehrávání záznamu. Časosběrné nahrávání lze považovat za opak zpomaleného záznamu, protože se zdá, že čas se při přehrávání záznamu pohybuje rychleji. Například záznam trvající tři minuty se přehrává jako 30sekundový film. Poznámka: - Když je zapnutý časový

interval, historie nahrávání je vypnuta. Časová prodleva je považována za volnou a nepoužívá se ke shromažďování důkazů v případě incidentu. Časozběr by měl být za běžných jízdních podmínek vypnut.

Možnosti: 3 minúty, 30 minút, Vypnuto Přednastaveno: Vypnuto

#### Číslo SPZ 11

Zadejte své registrační číslo vozidla, které se poté objeví v nahraných videosouborech. Pomocí tlačítka OK můžete přepínat mezi poli a pomocí tlačítek nahoru a dolů nastavit hodnoty.

#### G Senzor 12

Vypnutí nebo nastavení citlivosti vnitřního snímače G. G senzor detekuje síly, následkem čehož ochrání soubory v případě kolizi. Čím vyšší je citlivost G-senzoru, tím menší sila bude zapotřebí pro spuštění automatické ochrany souborů. Možnosti: Vypnuto, Nízké, Střední, Vysoké Přednastaveno: Střední

### Nastavení

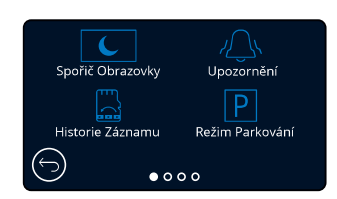

#### Spořič Obrazovky 13

Zapnutím spořiče obrazovky vypnete obrazovku po 30 sekundách bez jakékoli interakce. Když je obrazovka vypnutá, nahrávání bude pokračovat obvyklým způsobem. Dotkněte se obrazovky a spusťte obrazovku znovu. Můžete také zvolit, aby spořič obrazovky zobrazoval aktuální rychlost (je vyžadován signál GPS)).

Možnosti: Zapnuto a Vypnuto a Zobrazení rychlosti Předvoleno: Vypnuto

#### $(14)$ Upozornění

Zapnutí/vypnutí stoupajících/klesajících zvukových signálů, při spuštění nebo zastavení nahrávání, když je baterie vybitá, nebo chyba SD karty, když je soubor chráněn. Možnosti: Zapnuto a Vypnuto Předvoleno: Vypnuto

#### Historie Záznamu 15

Na některých územích existují zákony zakazující množství záběrů, které může Dash Cam ukládat. Výchozí hodnota je "Maximum", kde kamera Dash Cam zaznamenává a ukládá videa bez omezení. Pokud však zvolíte "Minimum", váš Dash Cam se omezí na ukládání pouze 4 souborů najednou. Pokud je nový soubor zaznamenán, přepíše se nejstarší soubor a zachová se i počet uložených souborů - maximálně však 4. Možnosti: Maximum a Minimum Přednastaveno: Maximum

Poznámka: Pokud zvolíte "Minimum", zobrazí se ikona požádání o potvrzení, že všechny soubory budou odstraněny. Před přepnutím do režimu Minimum zazálohujte všechny soubory, které chcete zachovat (včetně chráněných souborů).

Chráněné soubory během nahrávání nepřispívají do limitu 4 videí. Předpokládá se, že tato videa jsou zajímavé, protože jsou chráněny buď díky nadměrné aktivitě G senzoru nebo manuální aktivací ochranné funkce.

#### Režim Parkování 16

Když je zapnutý parkovací režim, palubní kamera přejde do pohotovostního režimu, když je *vypnuto napájení 12Vdc (obvykle pokud vyberete klíč ze zapalování). Viz strana 6 pro více informací.*<br>Pokud během 5 minut není detekován žádný fyzický pohyb, palubní kamera přejde do pohotovostního režimu. Pokud je detekován fyzický pohyb vozidla, přístrojová kamera se zapne a začne nahrávat 30sekundové chráněné video. Pokud není zjištěn žádný další pohyb, dash cam se vrátí do pohotovostního režimu, pokud je poté

detekován fyzický pohyb, kamera bude pokračovat v záznamu normálně, tj. jako pŕi pohybu vozidla Možnosti: On a Off Předvoleno: Off

*Vezměte prosím na vědomí, že mezi spouštěcí událostí a začátkem nahrávání bude zpoždění, když se zapne Dash Cam.*

### Nastavení (pokrač.)

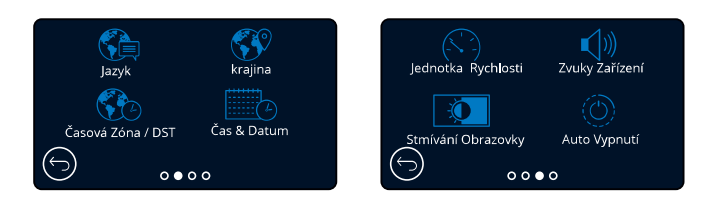

#### Jazyk  $(17)$

Zvolte svůj preferovaný jazyk angličtina (Spojené kráľovstvo), angličtina (USA), dánčina, fínčina,

francúzština, nemčina, taliančina, holandčina, nórčina, poľština, španielčina, švédčina, maďarčina, poľština, rumunčina, čeština, slovenčina<br>Výchozí: váš výběr při prvním použití.

#### Kraiina  $(18)$

 $(19)$ 

22

Vyberte svou zemi a upravte zobrazení času v Dash Cam. Možnosti: EUR, USA, CAN, MEX, jiné Výchozí: Sleduje výběr při prvním použití.

#### Časová Zóna / DST

Manuálně upravte své časové pásmo a upravte zobrazení času na Dash Cam. Manuální změna časového pásma změní nastavení země na jiné. Možnosti: - 12 až + 12 Výchozí hodnota: GMT / UTC

#### Čas & Datum 20

Podle potřeby upravte čas a datum. Stisknutím tlačítka MENU opustíte nabídku a vrátíte se do nabídky nastavení. Poznámka: Nastavení času a data se přepíší po satelitním připojení.

#### Jednotka Rychlosti 21

Vyberte si medzi MPH a KMH Možnosti: MPH a KMH Výchozí: MPH

#### Zvuky Zařízení

Zapněte/vypněte pípnutí, které zazní, když stisknete tlačítko. Zvuk spuštění nelze vypnout... Možnosti: On a Off Výchozí: On

#### Stmívání Obrazovky  $(23)$

Kamera automaticky upravuje jas displeje podle úrovně okolního světla. Tím se zajistí, že jasná obrazovka nebude rušit pozornost při jízdě v noci. Možnosti: Zapnuto a vypnuto Výchozí: Vypnuto

#### Auto Vypnutí  $(24)$

Pokud je během nahrávání vypnuto automatické vypnutí a Dash Cam ztrácí energii: Palubní kamera se vypne po 10 sekundách. Pokud je během nahrávání zapnuto automatické vypnutí a Dash Cam ztratí napájení Dash Cam se vypne po 45 sekundách. Možnosti: Zapnuto a Vypnuto Výchozí: Vypnuto

### Nastavení (pokrač.)

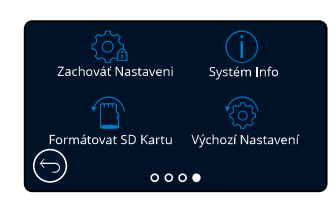

#### Zachováť Nastaveni

Zapněte, chcete-li zachovat preferovaná individuální uživatelská nastavení během procesu aktualizace firmwaru Dash Cam. Výběrem možnosti OFF zrušte všechna uživatelská nastavení během procesu aktualizace dash cam a vraťte je na výchozí hodnoty. Možnosti: Zapnuto a Vypnuto Predvolené nastavenie: Zapnuto

26

25

28

#### Systém Info

Informace, jako jsou: Dash Cam, stav baterie, verze firmwaru a informace o SD kartě, naleznete zde. Tyto informace se vztahují na více obrazovek (stránek), přejetím prstem doleva nebo doprava na displeji se podle potřeby posouváte.

#### Formátovat SD Kartu 27

Naformátování vložené karty SD. Tím odeberete veškerý obsah. Pokud formát na displeji není úspěšný, zobrazí se zpráva: "Formát zlyhal, skúste inú SD kartu (max 128 GB)." Poznámka: Pro stabilní výkon se doporučuje formátovat SD kartu každé 2 až 3 týdny. To byste měli provést pouze stažením souborů z karty, kterou chcete zachovat.

#### Výchozí Nastavení

Obnoví výchozí nastavení dash cam. Vaše nahrávky nebudou ovlivněny.

### Asistence Řidiče:

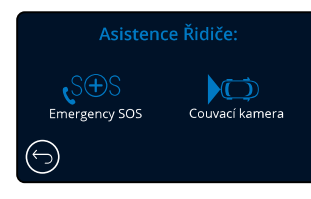

2 9 Emergency SOS<br>viz stránka 23.

#### Couvací kamera 3 0

.<br>Pokud je připojena zadní kamera (zadní pohled, kabina, zadní okno), poklepáním na pohled<br>zezadu přepnete obrazovku na celou obrazovku (dalším klepnutím minimalizujete obraz).

Pokud je funkce zpětného chodu vozidla aktivována, když je zadní pohled v režimu celé<br>obrazovky, obraz se horizontálně převrátí, aby napodobil pohled v zrcadle.<br>Nahrávky provedené se zapnutou zadní kamerou nejsou ovlivněny

Poznámka: Objekty se mohou objevit dále, jak jsou ve skutečnosti; Během jízdy mějte vždy na<br>paměti své okolí a při couvání nespoléhejte výhradně na Dash Cam. Možnosti: Zapnuto a Vypnuto Výchozí: Vypnuto

### Driver Assistance - Pohotovost SOS Poznámka: Služba SOS je momentálně nedostupná pro území SK/CZ!!!

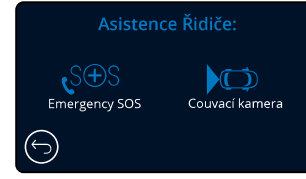

Aby tato funkce fungovala, musítemíty chytrém telefonu nainstalovanouaplikaci MvNextbase Connect™nebopodobnézařízení", mít zapnuté připojení k internetu azapnutou technologii Bluetooth. Službu MyNexbase Connect si můžete stáhnout z Obchodusaplikacemi Apple App Store® nebo Google Plav®. Použiite ORkódvníženebowhledejte. MyNextbase Connect ™" v příslušném obchodě.

Apple App Store

#### **Emergency SOS**

 $(29)$ 

Kamera Nextbase ™ Dash a aplikace MyNextbase Connect jsou vybaveny technologií detekce nárazů a nouzovým varováním. Je navržen tak, aby se automaticky a přímo připojil k nejbližší sanitce v případě nehody, kdy nemůžete zavolat o pomoc.

Pokud řídicí panel zijstí selhání, mynextbase connect monitoruje klíčové senzory v telefonu. Pokud nemůžete zavolat o pomoc, automaticky odešle vaši poslední známou polohu GPS, lékařské údaje a podrobnosti o vozidle neibližším záchranným službám během několika minut po havárii.

Pokud máte platné předplatné, můžete řídit s naprostou klidnou myslí a bezpečně s vědomím, že váš telefon je sledován touto mnoha oceněnými technologiemi.

#### Aplikace

Po instalaci MyNextbase Connect musíte provést nastavení.

Po instalaci mynextbase connect, je nutné nastavit nouzové SOS s Google Play Store osobními a lékařskými informacemi. Postupujte podle nabídky

nouzového nastavení SOS v aplikaci avyplňte informační pole. Uvedte informace, jako je vaše jméno anamnéza a všechny již existující podmínky. Poskytnutí přesných lékařských údajů a podrobností o vozidle pomůže záchranným

službám najít a léčit vás co nejrychleji a co nejvhodněji. Budete také požádáni o zadání čísla mobilního telefonu, protože to bude číslo, které tísňové služby budou volat v případě nehody. Při zadávání telefonního čísla jej zadejte s přednastavenou zemí (příklady jsou uvedeny níže):

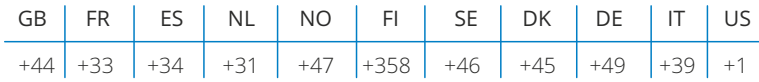

Po zadání telefonního čísla vám bude zaslán ověřovací kód pro potvrzení. Tím se potvrdí, že tísňová služba může kontaktovat telefon, který používáte.

Pokud žádost o ověření neobdržíte, zadejte znovu své telefonní číslo. Když zadáte všechny informace o nouzových SOS a spárujete je s palubní kamerou, Dash Cam automaticky zapne nouzové SOS.

### Dash Cam Ikona na obrazovce

Pokud je SOS režim zapnutý a nenastavili jste nouzové informace SOS v aplikaci nebo jste byli odpojeni, na vašem Dash Camse zobrazí kontextové okno: "Emergency error SOS". Chcete-li se znovu připojit, otevřete MyNextbase Connect ". Po zapnutí se na obrazovce živého zobrazení kamery Dash Cam zobrazí ikona Emergency SOS. Bez ikony: VYPNUTO

Žádná ikona = funkce vypnutá

= blikající ikona, připájí se = svítící ikona; Připojen  $S(f)S$ 

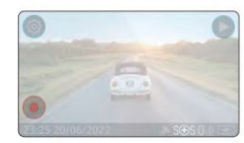

Nouzové SOS můžete zapnout nebo vypnout v nabídce Emergency SOS Dash Cam. Vaše informace isou uloženy v aplikaci a můžete je kdykoli upravit nebo odstranit.

#### V případě nehody

Kamera okamžitě upozorní aplikaci MyNextbase Connect na spuštění monitorování klíčových senzorů ve Vašem smartphonu, jako jsou GPS, akcelerometry a krokoměr. Kamera a aplikace vás upozorní, že začali monitorovat senzory smartphonu zprávami na obrazovce a výstražným tónem.

Pokud Vás nehoda přivede do bezvědomí nebo pokud nemůžete zrušit nouzové odpočítávání SOS na obrazovce, aplikace MyNextbase Connect automaticky pošle pohotovostním službám výstrahu o srážce, která obsahuje vaši polohu GPS, číslo mobilu, lékařské údaje a informace o vozidle. Pokud iste v pořádku, můžete výstrahu deaktivovat manuálně nebo můžete odpovědět na následné volání od operátora záchranné služby.

Pokud se výstraha nezruší, operátor Emergency Response automaticky zahájí proces odesílání záchranářů na Vaše poslední známé místo.

Pokud se technologie detekce havárií v kameře neúmyslně spustí, aplikace MyNextbase Connect je určena pro detekci různých pohybů vozidla a osob, jako je pokračující jízda, chůze nebo pohyb telefonu. Pokud se zjistí pohyb, automaticky zruší postup nouzového SOS, nebo pokud již očekáváme lékařskou pomoc.

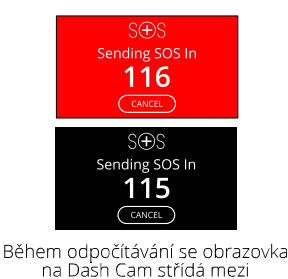

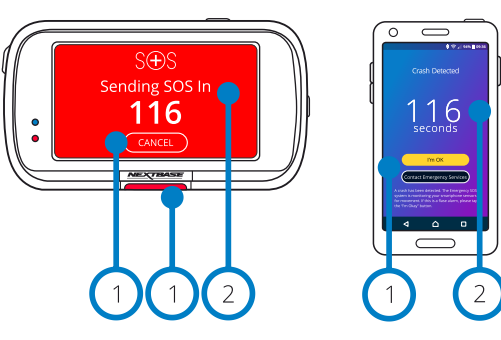

červeným a černým pozadím, aby<br>byla co nejvíce viditelná.

Stisknutím tlačítka zrušíte odpočítávání. Na telefóne; "I am OK", "I am not OK,"

Odpočítávání; zbývající čas do kontaktování tísňových služeb.

Po zrušení odpočítávání se palubní kamera a aplikace vrátí do normálního režimu použití. Na stránce 26 najdete další přehled systému Emergency SOS. Možnosti: Zapnuto a Vypnuto Výchozí: Vypnuto

Vezměte prosím na vědomí, že reakce na mimořádné události se může v jednotlivých zemích lišit a tato funkce se nevztahuje na všechna území stejně. Pokud si nejste jisti nebo potřebujete více informací, přečtěte si nouzové SOS FAO na straně 27 nebo kontaktujte náš tým podpory na adrese support@nextbase.com.

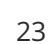

### Emergency SOS (pokrač.)

Níže uvedený diagram znázorňuje, jak smartphone uživatele a dash cam fungují v případě nehody.

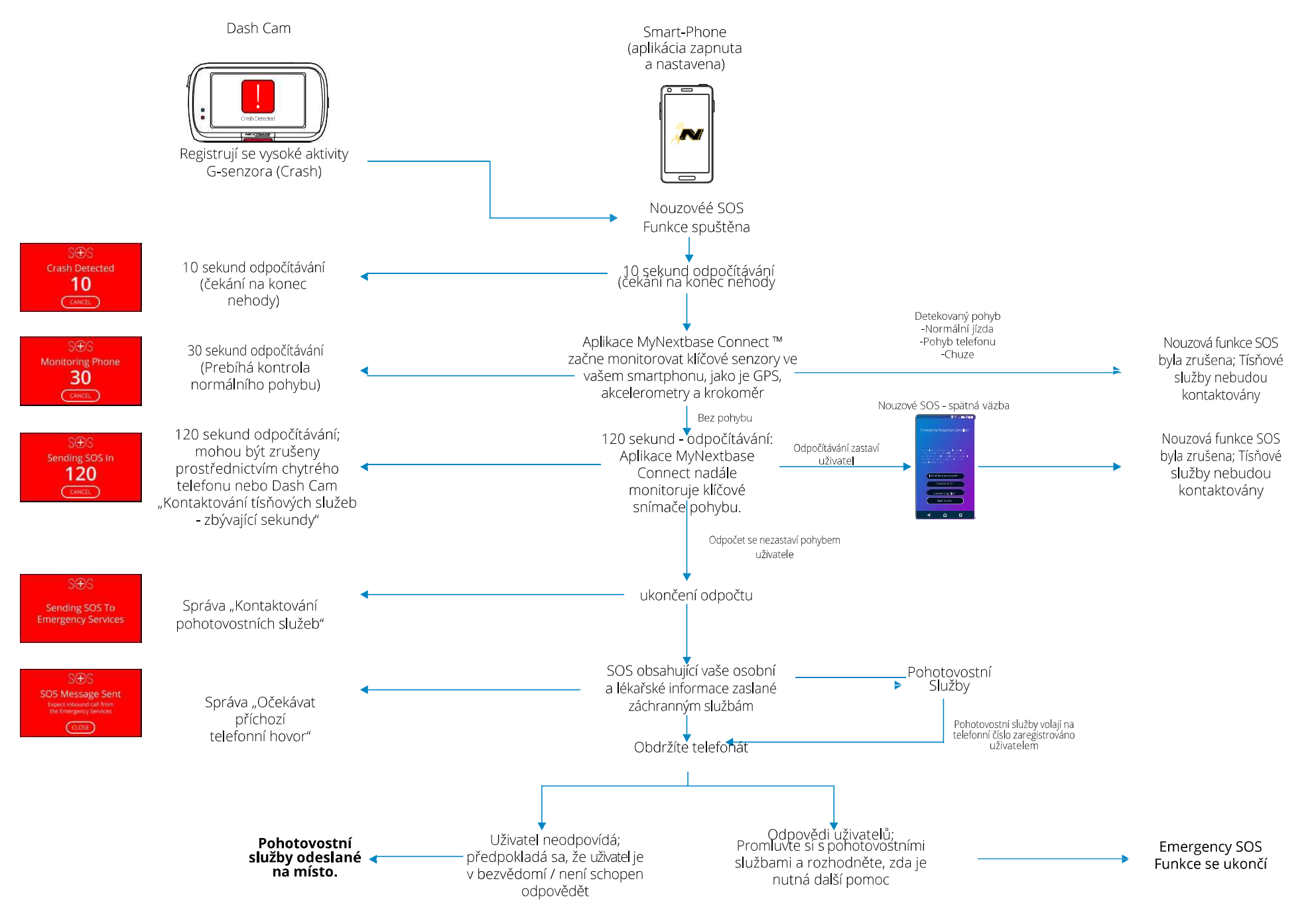

### Emergency SOS - Časté otázky

Níže uvedené informace se používají k zodpovězení jakýchkoli dalších otázek týkajících se systému řízení mimořádných událostí<br>SOS.

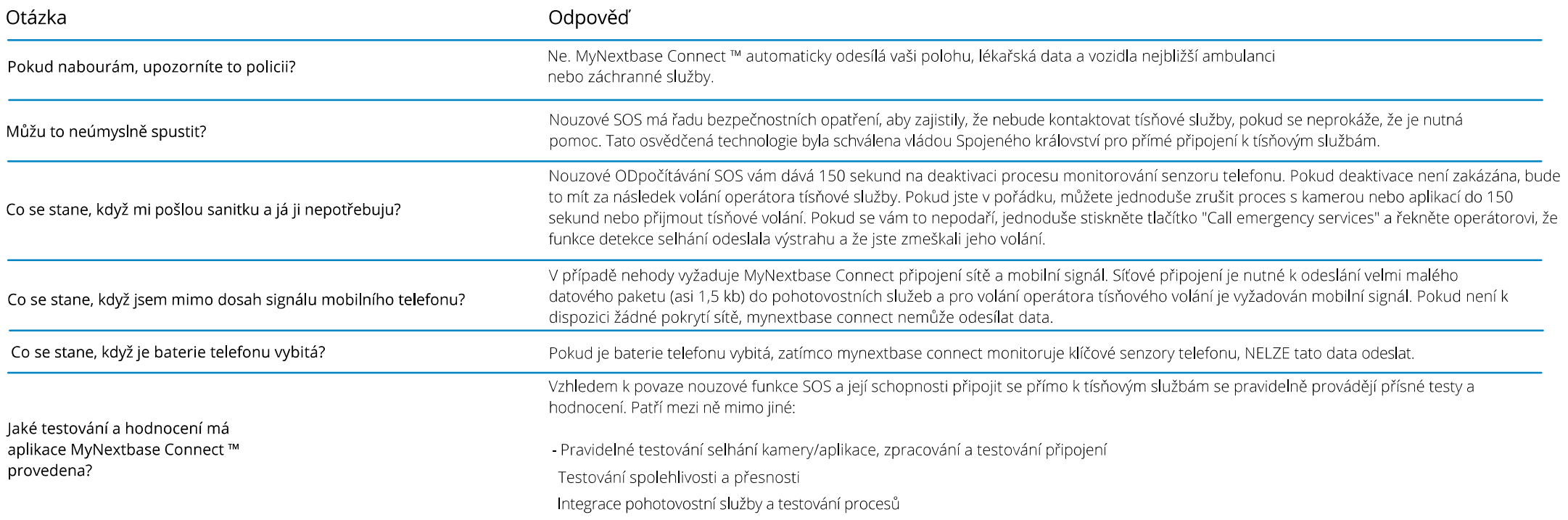

### MyNextbase

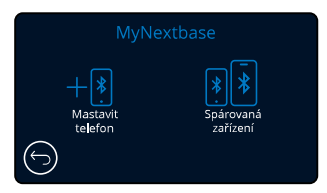

#### MyNextbase Připojení

Aby tato funkce fungovala, musíte mít na vašem smartphonu (nebo podobném zařízení) nainstalován MyNextbase Connect ™, maít připojení k internetu a zapnuté Bluetooth.

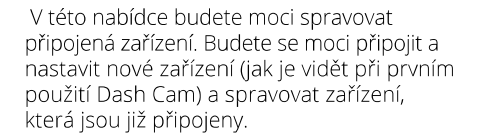

#### Nastavení telefonu

Nainstaluite Mynextbase Connect z Obchodu Google Play nebo Apple App Store. Po instalaci do aplikace vyberte Connect to Dash Cam. Jakmile je spojení navázáno, zařízeních zobrazí potvrzovací zpráva. potom můžete pokračovat v používání Dash Cam, i smartphonu jako obvykle. Spárované zařízení Ize zobrazit naobrazovce "Pared Devices".

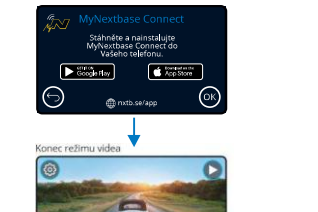

#### Spárované zařízení

Tato obrazovka zobrazuje, které smartphony jsou momentálně propojeny s Dash Cam. Zde můžete zrušit i párování zařízení stiskem křížku (X) napravo od názvu zařízení.

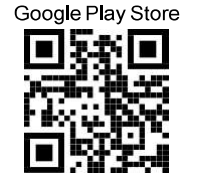

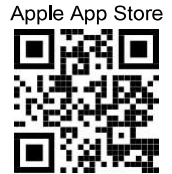

Tato stránka popisuje kroky potřebné pro připojení zařízení Dash Cam k aplikaci MyNextbase Connect™. Více informací o používání aplikace najdete na straně 31 (MyNextbase Connect™).

#### Alexa  $\overline{32}$

Aby tato funkce fungovala, mus íte mít na svém smartphonu (nebo podobném zařízení) nainstalovanou aplikaci "MyNextbase Connect ™" a "Amazon Alexa", mít připojení na internet a mít zapnuté rozhraní Bluetooth.

V této nabídce budete moci zapnout nebo vypnout funkce Alexa v přístroji Dash Cam a spravovat spárované zařízení. Aby Alexa fungovala, budete potřebovat aktualizovaný firmware. Na kameřeDashbudetevyzváni ke staženíainstalaci aplikace Alexa z obchodu GooglePlay (prouživatele systémuAndroid) nebozobchoduApple App Store(prouživatele iPhone).

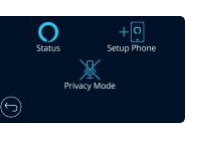

Vaplikaci MyNextbase Connect klikněte na tlačítko "Learn More"od Amazonu Alexa na domovské stránce.

Klikněte pro výběr povoli Enable" Alexa a stisknutím tlačítka "Open in App" se přihlásíte do Alexa. Aby jste Alexu mohli využívat, musíte přijmout všechna povolení. Po úspěšném spárování Dash Cam se smartphonem s aktivovanou Alexa (nebo podobným zařízením) můžete začít používat Al exu.

#### Stav

Vyberte pro zapnutí a vypnutí hlasového ovládání Alexa.

#### Nastavit telefon

Budete vyzváni ke stažení aplikace Alexa pomocí jednoho ze dvou QR kódů níže.

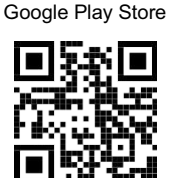

Apple App Store

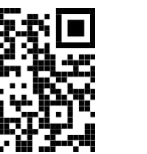

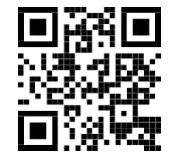

Režim ochrany osobních údajů

*Při zapnutém režimu "Privaci Mode On" (soukromí) nebude kamera reagovat na probuzení slova "Alexa". V tomto případě Dash Cam nereaguje na probuzení slovo "Alexa" pomocí tlačítka Alexa na obrazovce Live View na Dash Cam*

*Táto stránka popisuje nastavenie Alexa na prístrojovej vačke. Pre viac informácií o používanie Alexa, ako aj niektoré výzvy, ktoré vám pomôžu začať, nájdete na strane 37.*

### Video Režim

Vysvětleno níže různé informace zobrazené na obrazovce, když je vaše Dash Cam v režimu Video, některé ikony se nezobrazí, dokud nevyberete příslušnou funkci v nabídce Video, jak je popsáno níže.

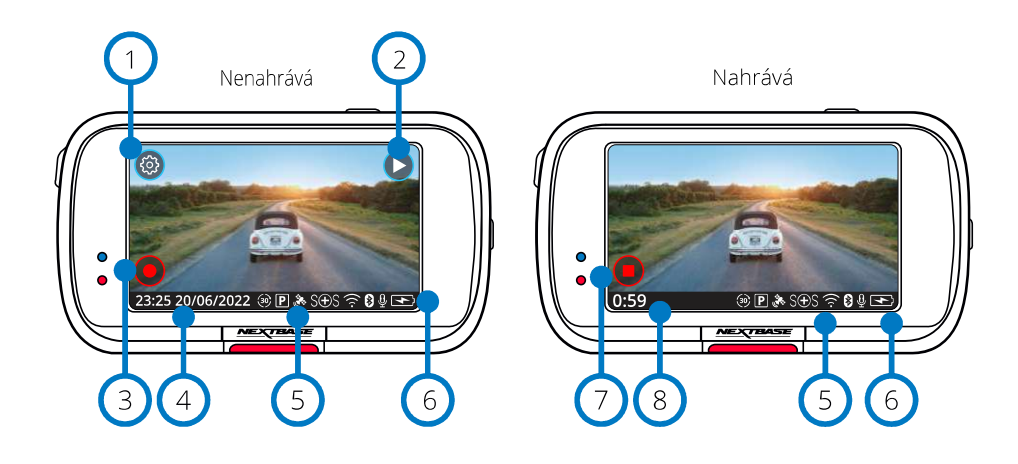

#### Nastavení

Vyberte, pokud chcete vybrat systém ponuky Dash Cam Menu.

#### Přehrávání

Tuto možnost vyberte, chcete-li zobrazit nahraná videa (chráněná i nechráněná) a fotografie.

#### Nahrávání  $\left(3\right)$

 $\left( 2\right)$ 

 $\sqrt{5}$ 

 $(8)$ 

Výběrem zahájíte nahrávání..

#### Čas a datum  $\left(4\right)$

Zobrazí aktuální čas a datum. To lze provést v nastavení Setup Menu.

#### Panel aktivních funkcí

Záznam zvuku, Bluetooth, Wi-Fi, nouzové SOS, GPS připojení, parkovací režim, časové zpoždění. Zobrazené ikony budou záviset na funkcích aktivovaných v nabídce nastavení.

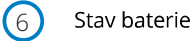

#### Zastavit nahrávání (bliká)

Během nahrávání bude tlačítko nahrávání blikat. Stisknutím zastavíte nahrávání.

trvání záznamu

Během nahrávání ukazuje, jak dlouho nahrávala kamera Dash Cam.

#### Snímek obrazovky

Během nahrávání klepněte na střed obrazovky a pořidte fotografii. Pokud je připojena zadní kamera, stiskněte středu pohledu na přední stranu a udělejte fotografii. Tím se uloží 2 fotografie, jedna z přední kamery a jedna ze zadní kamery.

#### Obrazovka výběru složky

Pokud zvolíte režim přehrávání, budete moci zobrazit chráněná videa, nechráněná videa nebo fotografie.

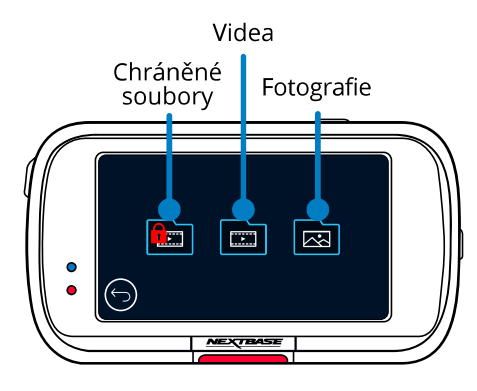

### Režim přehrávání - Foto

Náhled

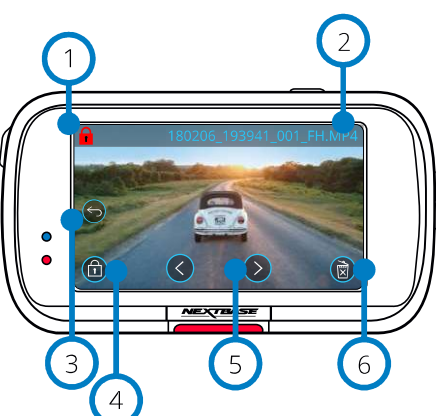

Náhľad-Časový limit ikon na obrazovke

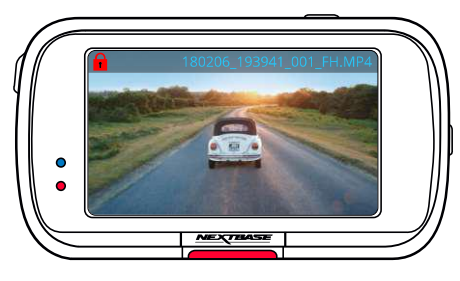

#### Ikona ochrany  $\left(1\right)$ Pokud je přítomna, soubor je chráněn; pokud není, soubor není chráněn.

 $\left(2\right)$ Název souboru

### Tlačítko Zpět

 $\left(3\right)$ 

 $\circ$ 

 $\left(6\right)$ 

Návrat na obrazovku pro výběr složek (Chráněné soubory, nechráněné soubory, fotografie).

#### Tlačítko Chránit  $\left(4\right)$

Stisknutím tohoto tlačítka chráníte/neochraňujte prohlížený soubor.

### Navigace

Procházení fotografií pomocí šipek vpřed a vzad.

Vymazat

Odstraňte aktuální fotografii. Pokud se pokusíte odstranit chráněný soubor, zobrazí se vyskakovací okno s pokynem, abyste jej nejprve zškrtli jako nechráněný... Poznámka: Časový limit ikon na obrazovce (navigace, odstranění, ochrana atd.) Vyprší po 5 sekundách.

Ikony zobrazíte stisknutím obrazovky.

### Režim přehrávání - Video

Obrázky níže vysvětlují různé informace zobrazené na obrazovce, když je Dash Cam v režimu přehrávání (chráněné / nechráněné video).

#### Náhled

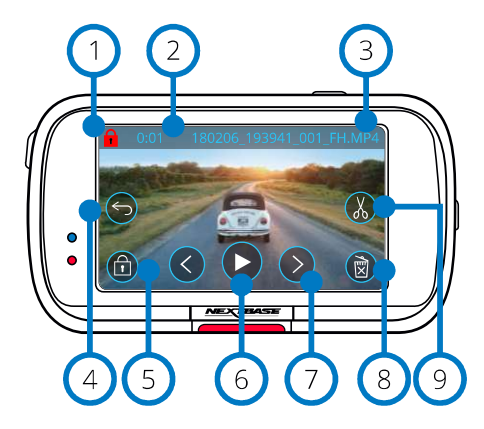

### Ikona ochrany

Pokud je k dispozici, soubor je chráněn; pokud není, soubor není chráněn.

- Délka nahrávání Zobrazuje délku aktuálního záznamu.
- Název souboru
- Tlačítko Zpět  $(4)$

Návrat na začátek Menu přehrávání (Chráněné soubory, Nechráněné soubory, Fotografie).

Tlačítko Ochrana  $\left(5\right)$ 

Stisknutím tohoto tlačítka ochráníte / nechrání soubor, který si prohlížíte. Během přehrávání nelze chránit / nechránit soubory. Zastavte video, abyste ho chránili / nechránily.

1 (2) (3) (4) (5) (6) (7) (8) (9  $(6)$ Přehrát

 $\Omega$ 

 $\left(3\right)$ 

Přehraje aktuální video soubor.

 $\sqrt{7}$ Navigace

Na posun ve videích použijte šipky dopředu a dozadu.

#### $\left(8\right)$ Vymazat

Odstraňte aktuální video soubor. Pokud se pokusíte odstranit chráněný soubor, zobrazí se okno s pokyny, abyste jej nejprve přestali označovat jako chráněný.

#### Upravit  $(9)$

Během pozastavení můžete stisknutím tlačítka video upravit. Další podrobnosti najdete na následující stránce.

#### Video Přehrávání

Video přehrávání- čas vypršel - displej

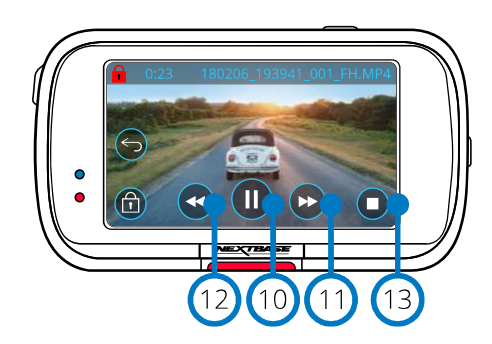

Video Zastavené

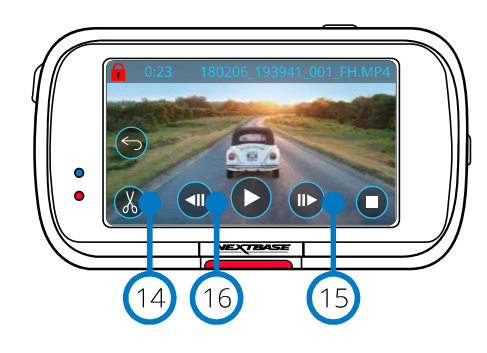

Video -Pomalé prehrávanie

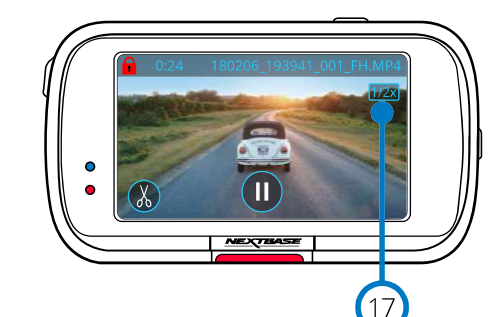

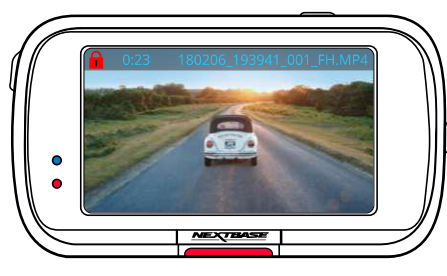

Během přehrávání zmizí ikony na obrazovce po 5 sekundách. Klepnutím na obrazovku vyvolejte ovládací prvky

Pozastavit

**11** 

 $(13)$ 

 $(14)$ 

 $(10)$ Stisknutím pozastavíte přehrávání videa.

> Rychlé přehrávání vpřed Stisknutím během přehrávání přehrávat rychlostí x2, x4, x8 a x16.

Rychlé přehrávání pozpátku  $(12)$ Stisknutím během přehrávání můžete přehrávat rychlostí x2, x4, x8 a x16.

> Zastavit Během přehrávání/pauzy se stisknutím

tlačítka Stop vrátíte na obrazovku náhledu

Upravit Během pauzy můžete stisknutím tlačítka videa upravit. Další podrobnosti

naleznete na následující stránce.

10 11 12 13 14 15 16 16 Zpomalení - Směrem dopředu  $(15)$ během pozastavení stisknutím tlačítka přehrává video rychlostí 1/2. Stisknutím tlačítka pauza nebo rychlý posun vpřed se vrátíte na normální rychlost.

Zpomalení - Směrem dozadu během  $(16)$ pozastavení stisknutím tlačítka přehrajete video rychlostí 1/2. Stisknutím tlačítka pauza nebo rychlý posun vzad se vrátíte na normální rychlost.

Ikona přehrávání v pomalém režimu  $(17)$ Během přehrávání se zobrazí tato ikona, znamená, že přehrávání je 1/2 normální rvchlosti.

### Režim přehrávání - úprava videa

Popis níže vysvětluje různé informace zobrazené na obrazovce, když je Dash Cam v režimu přehrávání (chráněné / nechráněné video). Režim úpravy

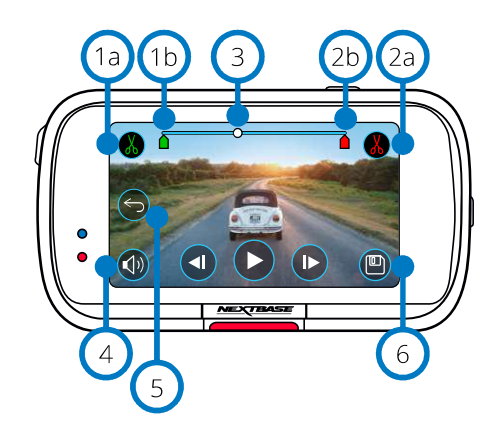

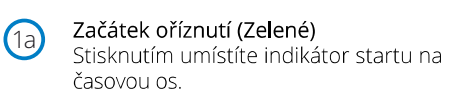

Indikátor zahájení oříznutí  $(1<sub>b</sub>)$ Výchozí bod nového souboru.

Konec oříznutí (Červené)  $\left( 2a\right)$ Stisknutím umístěte ind. konce na časovou  $\cap$ 

 $(2b)$ Indikátor ukončení oříznutí Koncový bod nového souboru.

 $\left(3\right)$ Indikátor času a pozice (Bílý) Zobrazuje vaši aktuální polohu v záznamu. Když se dostanete na místo, kde chcete začít nový soubor, stiskněte Oříznout začátek (1a). Když se dostanete na místo, kde chcete ukončit nový soubor, stiskněte Oříznout konec (2a). Tím se ukazatele posunou (zelená / červená)

Audio nahrávání

Zapnutí/vypnutí zvuku ON/OFF. (+)

 $(\blacktriangleleft \times)$ 

#### $\left(5\right)$ Zpět

 $(4)$ 

Stisknutím tlačítka Zpět při úpravách se vrátíte na obrazovku náhledu videa. Pokud jste právě upravili video, nebude uloženo.

#### Uložit  $\left(6\right)$

Stisknutím uložíte video jako samostatný soubor, který se zobrazí v knihovně souborů. Původní soubor nebude ovlivněn

#### Návod k použití

Když jste v režimu úprav, uvidíte bílou lištu časové osy se zeleným a červeným indikátorem na obou koncích. Bílá tečka ukazuje, jak daleko je přehrávání aktuálního souboru. Během pozastavení stisknutím tlačítka

"Oříznout začátek" (vlevo nahoře) přesunete zelenou kontrolku na aktuální bod na časové ose. Po uložení bude vše před tímto bodem oříznuté. Během pozastavení stisknutím tlačítka "Oříznout konec" (vpravo nahoře) přesunete červenou lištu ukazatelů na aktuální bod na časové ose. Po uložení bude cokoliv po tomto bodě oříznuté. Během přehrávání jsou ovládací prvky úprav zobrazeny šedě a nelze je aktivovat, pozastavit používání nástrojů ořezávání, odstranit zvuk a uložit funkce.

Poznámka: Při přemisťování bodů Start / Konec oříznutí se ujistěte, že zelený (startovací) indikátor se dostane před červený (koncový) indikátor na časové ose. Pokud je červená před zelenou barvou, funkce uložení nebude fungovat.

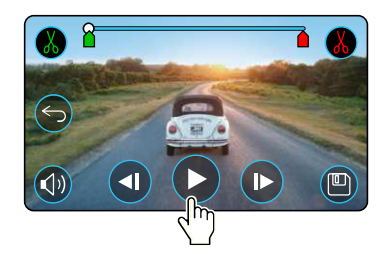

Stisknutím tlačítka Přehrát zahájíte přehrávání.

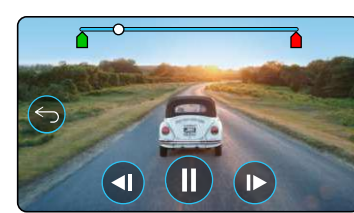

Přehávání. Bílá tečka označuje vaši polohu.

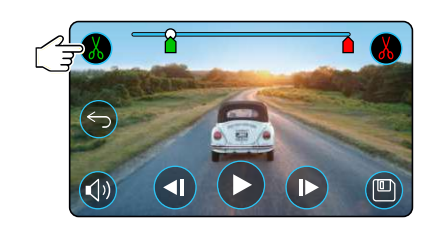

Stiskněte Trim Start přesunete indikátor Trim Start.

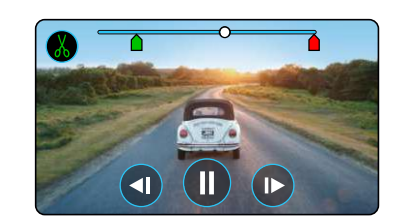

Pokračovat v přehrávání. Bílá tečka označuje vaši pozici.

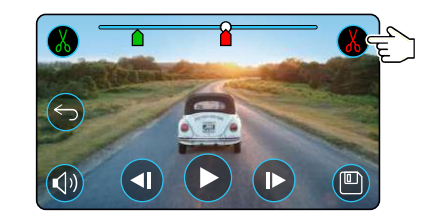

Stisknutím Oříznout konec posunete indikátor oříznutí konce. Stisknutím tlačítka Uložit exportujte nový soubor. Nový soubor se uloží s původním názvem + EDI (t. J. 180125\_175618\_009\_FH\_EDI). Pokud upravujete chráněný soubor, nový soubor se také změní a bude chráněn. Původní soubor nebude ovlivněn..

### Režim přehrávání - Ochrana & Vymazání

Na následujícím obrázku jsou vysvětleny různé informace zobrazené na obrazovce při ochraně a odstraňování souborů. Náhled – ochrana a odstranění

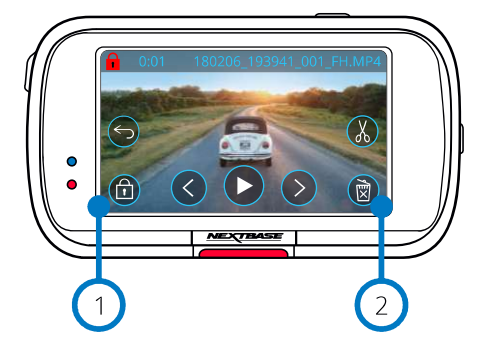

### Náhled – Ochrana a odstranění त्ति  $\left( \blacktriangleright \right)$  $\mathbb{E}$  $\widehat{\mathbb{G}}$  $(\lt)$  $(>)$ नि

#### Ochrana

Stisknutím tohoto tlačítka chráníte/nechráníte prohlížený soubor.

#### Vymazat  $\left( 2\right)$

Odstraňte aktuální soubor videa. Pokud se pokusíte odstranit chráněný soubor, zobrazí se vyskakovací okno s pokyny k odemknutí souboru..

Pokud jste v režimu náhledu, stisknutím tlačítka Protect soubor ochráníte/neochráníte soubor. Pokud je soubor zamknutý, v levém horním rohu obrazovky se zobrazí červená ikona zámku. Během přehrávání nemůžete chránit nebo nechránit video.

Poznámka: Pokud je soubor chráněn/nechráněn, zůstane v původní složce.

### $\blacktriangleright$  $\circledR$  $\bigoplus$  $\prec$  $\bigcirc$  $\mathbb{R}$

V režimu náhledu odstraňte soubor stisknutím tlačítka "Delete". Pokud je soubor chráněný, zobrazí se automaticky otevíráné okno "File is protected". Unprotect the file"- zrušte ochranu.

### Náhled - Odstranit Soubory

### Připojení MyNextbase

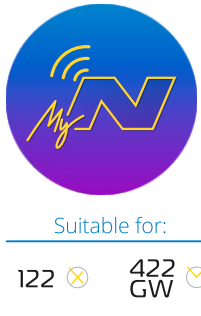

MyNextbase Connect ™ je snadno použitelná aplikace, která vám umožní snadno spravovat a sdílet videa. Kromě toho jsou funkce, které lze použít pouze ve spojení s aplikací: například Emergency SOS a hlasové ovládání Alexa™. Pomocí QR kódy níže, můžete si stáhnout MyNextbase Connect zobchodu Apple App Store® nebo Google Play Store®. Tato aplikace je kompatibilní pouze s modely Nextbase™DashCam322GW,422GW,522GW a 622GW.

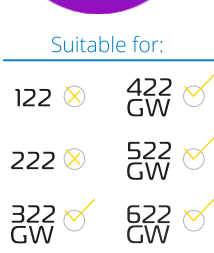

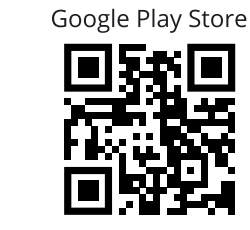

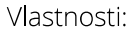

-Camera Live View: (živý náhled Dash Cam)

-Stahování souborů z dash cam do smartphonu /

- mobilního zařízení
- -Sdílení videí na platformách sociálních médií
- -Národní portál Dash Cam
- -Tísňové služby SOS (jenom 322GW, 422GW,
- 522GW a 622GW)
- -Kontrola a instalace aktualizací firmwaru
- -Kontak
- -Neičastěiší dotazy
- -Nejnovější nabídky a nabídky společnosti Nextbase

### Připojení k Dash Cam

Chcete-li využít celou řadu funkcí, budete muset spárovat svůj smartphone s palubní kamerou. Chcete-li to provést, vyberte tuto položku – "Connect Dash Cam" na obrazovce. Chcete-li se připojit k palubní kameře, musíte aplikaci povolit, aby používala Bluetooth. Když je bluetooth zapnutý, aplikace automaticky začne vyhledávat zařízení. Ujistěte se, že dash cam je zapnutá a připravená ke spárování, dash cam se zobrazí jako zařízení na obrazovce aplikace. Jednoduše jej vyjměte a připojte.

### Úvodní obrazovka

Menu 1 Vyberte, chcete-li procházet funkce, nabídky a nastavení, včetně 'Connect to Dash Cam'.

2

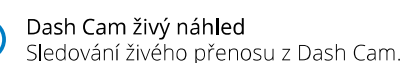

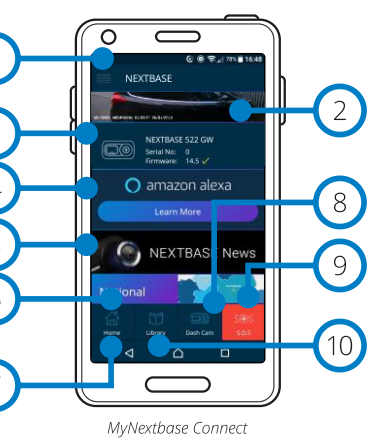

Apple App Store

Home Screen

#### Dash Cam 3

Tuto možnost wberte, chcete-li spárovat novou palubní kameru se smartphonem nebo zobrazit aktuálně spárovaná zařízení...

#### Amazon Alexa  $\left( 4\right)$

Klikněte zde pro připojení vašeho smartphonu a Dash Cam s aplikací Alexa, pro povolení hlasového ovládání Dash Cam (viz strany 26 a 35).

#### Nextbase™ Novinky 5

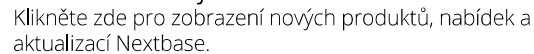

#### Národní portál Dash Cam  $(6)$

Předat video z incidentu přímo policejním službám po celé Velké Británii. (jen pro VB)

#### Tlačítko Domov  $\sqrt{7}$

Výběrem se vrátíte na úvodní obrazovku..

### Připojení Dash Cam

Sledování videí uložených na připojeném zařízení Dash Cam.

#### Emergency SOS - Nouzové SOS

Nastavte nouzové SOS na Dash Cam. (viz strany 23 a 25).

#### 10 Video Knihovny

Výběrem zobrazíte soubory, které iste do aplikace stáhli (viz obrázek výše). Pokud je spárován s Dash Cam, budete moci zobrazit a spravovat soubory palubní kamery. Pokud se nikdy nespárujete s kamerou, uvidíte pouze soubory, které jste přenesli do smartphonu. Existují různé filtry, které usnadňují řazení a hledání souborů. Zde můžete chránit videa, a sdílet soubory s pojišťovnou nebo na sociálních médiích.

### Emergency SOS - Nouzové SOS

Aby tato funkce fungovala, musíte mít připojení k internetu, mít zapnuté Bluetooth, spárovat se s Dash Cam a nastavit nouzové informace SOS v MyNextbase Connect.

Nextbase Emergency SOS je navržen tak, aby v případě potřeby automaticky kontaktoval tísňové služby a poslal je na poslední známou polohu.

Chcete-li tuto funkci nastavit, vyberte tlačítko nabídky a vyberte "Emergency SOS"; pak vás systém vyzve k zadání osobních a lékařských informací, které pomohou Vás co nejdříve najít a kontaktovat. Vezměte prosím na vědomí, že tyto informace jsou uloženy pouze ve vašem smartphonu; pokud je nouzový systém v provozu, pošleme jej pouze záchranným jednotkám.

Je také nutné zkontrolovat dostupnost služby ve Vašem regionu. Další informace o nastavení a používání nouzových SOS naleznete v části 23 a 25

> *Nejnovější podporované operační systémy naleznete v Obchodě Play / Apple store*

8  $\bigcirc$ 

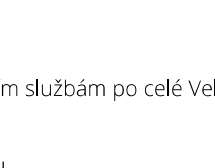

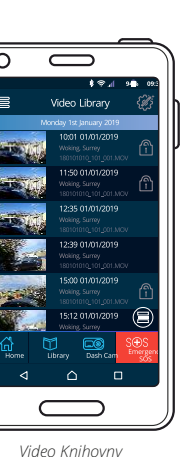

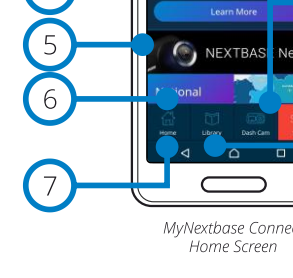

### MyNextbase Player - Software pro přehrávání

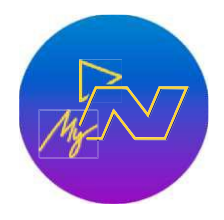

Prohlížejte si, upravujte a sdílejte své záběry na počítači pomocí nového snadno použitelného bezplatného softwaru pro PC / Mac. Tento software vám také umožňuje zobrazit podrobnou analýzu vašich cest včetně informací o datech a časech, rychlosti, poloze GPS a dalších. Připojte Dash Cam přes USB (viz "Připojení k PC", str 36) nebo použijte čtečku karet SD (integrovanou nebo externí). Po připojení Dash Cam, pokud je MyNextbase Player ™ už otevřený, se zeptá, zda chcete importovat všechny soubory přímo do vaší videotéky.

MyNextbase Player si můžete stáhnout zdarma z webu "Support and Downloads" na stránke: www.nextbase.com.

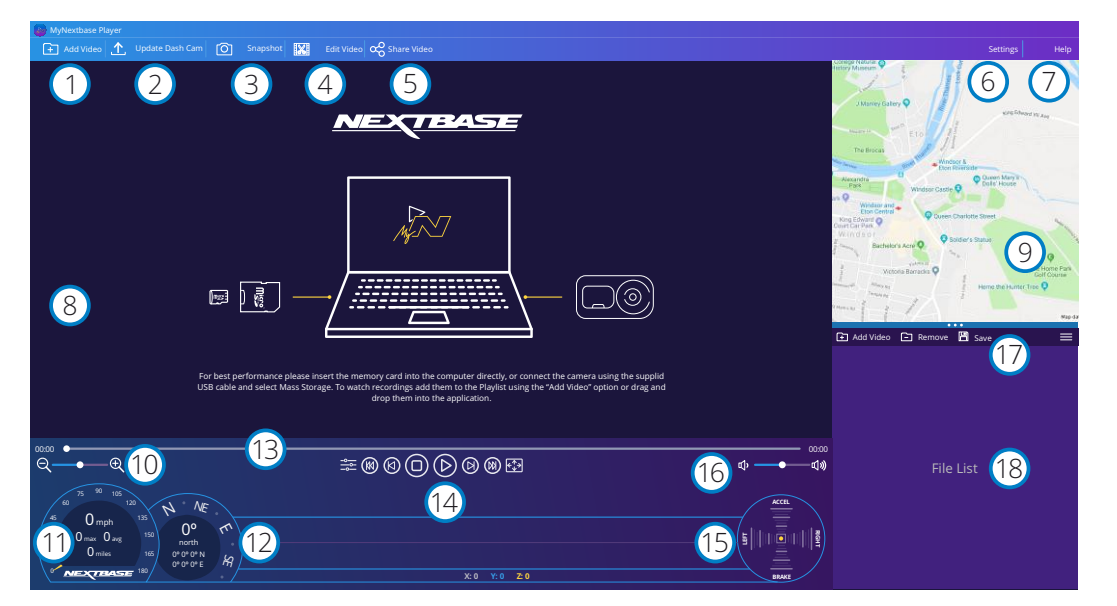

#### Přidání video

Přidejte video do seznamu souborů, abyste si ho mohli prohlížet, upravovat a sdílet. Kliknutím otevřete výchozí průzkumník souborů; vaše Dash Cam / SD karta se objeví jako externí zařízení. Po nalezení vyberte soubory, které chcete importovat. Chcete-li přidat videa, můžete také přesunout svá videa kdekoli do přehrávače.

#### Aktualizovat Dash Cam

Palubní kameru můžete aktualizovat pomocí mynextbase playeru; Vezměte prosím na vědomí, že pro přístup k nejnovější verzi firmwaru je nutné připojení k internetu. Další informace naleznete na straně 37 (Aktualizace firmwaru).

#### Snímka  $\left(3\right)$

1

 $\left( 2\right)$ 

Během přehrávání videa, video pozastavte stisknutím klávesy "Slide". Pomocí ovládacích prvků videa pod časovou osou přehrávání nebo pomocí kláves se šipkami vlevo/vpravo můžete procházet každý snímek. Kliknutím na "Save image" v dialogovém okně uložíte obraz jako PNG do cíle, který si vyberete..

#### Upravit video  $\left(4\right)$

V rámci úprav videa můžete kombinovat více videí, oříznout klipy, přidat poznámky a nadpisy obrazovky a změnit nastavení výstupu. Další podrobnosti naleznete na další stránce (strana 33).

#### Sdílení videa 5

Umožňuje sdílet videa Dash Cam s pojišťovnami a sociálními médii. Podrobnosti o MyNextbase Cloud ™ viz stránka 34.

#### Nastavení  $(6)$

Otevře kartu nastavení pro MyNextbase Player. Dostupné možnosti zahrnují: jazyk, jednotky rychlosti, možnosti aktualizace softwaru, mapy Google™ nebo Open Street Maps, tipy pro připojení, chybové zprávy a speciální nabídky Nextbase ™.

#### $\sqrt{7}$ Pomoc

Otevře nabídku Nápověda mynextbase connect. Dostupné možnosti zahrnují: jak používat, kontrolovat aktualizace, nextbase ™ webové stránky, pomoc a podporu, diagnostiku, zaregistrovat palubní kameru, kontaktujte nás a další...

#### Okno Přehrát 8

Ukazuje Dash Cam videa přehrávaná v MyNextbase Connect.

#### $\left(9\right)$ Mapy

Zobrazí vaši cestu, pokud má přehrávané video údaje GPS.

#### Přiblížení - Zoom  $(10)$

Slouží k přiblížení/oddálení v okně přehrávání. Můžete také použít rolovací kolečko na myši.

#### Zobrazení rychlosti  $(11)$

Zobrazí údaje o rychlosti aktuálně přehrávaného videa. Zahrnuje ujetou vzdálenost, průměrnou a maximální rychlost.

#### GPS informace  $(12)$

Zobrazí GPS data pro aktuálně přehrávané video. Zahrnuje souřadnice a světovou stranu.

#### Časová os videa  $(13)$

Zobrazuje vaši polohu přehrávání. Umístěním bodu přejděte na konkrétní bod ve videu.

#### Ovládání přehrávání videa 14

Slouží k ovládání přehrávání vašich videí. Zahrnuje úpravy barev, další/předchozí video, další/předchozí snímek, zastavení, přehrávání, pozastavení, celou obrazovku.

#### Časová osa a zobrazení pro G Senzor  $(15)$

Zobrazí aktuální data snímače G pro aktuálně přehrávané video.

#### Ovládání hlasitosti  $(16)$

Ovládajte hlasitosť zvuku práve prehrávaného videa.

#### Panel pro úpravy souborů

17 Přidání, odstranění, uložení a filtrování videí v seznamu souborů.

#### Seznam souborů

 $(18)$ 

Zobrazuje knihovnu videí připravenou k přehrávání a úpravám. Tento seznam lze filtrovat různými způsoby, například podle názvu, data, rozlišení nebo podle toho, zda je soubor chráněn.

### MyNextbase Player - Úpravy videí

Akchcete na úpravuvašichnahratýchsúborovpoužiťprogram MyNextbase Player ™, musíte sa uistiť, žesúbor, ktorý chcete upraviť, sa práveprehráva v okne prehrávania. Môžete to urobiť dvojitýmkliknutím na súbor, ako sa zobrazuje v okne Zoznam súborov. Keď sa súbor prehráva, kliknutím na tlačidlo "Edit" spustite proces úpravy v šiestich krokoch.

#### 1. Spájanie videí

Prvý krokvámumožníspojiť viacero videídohromady. Vaševideo saobjavív strede obrazovky s tlačidlaminaoboch stranách na pridanie ďalších videí pred alebo po vybranom videu. Kliknutím na niektoré z týchtotlačidiel sa otvorí zoznam súborov v knižnici, ktoré jemožnépridať. Popridanísatieto zobraziavedľapôvodného videa. Spájaťmôžete iba videá s rovnakým rozlíšením. Poradie video súborov môžete zmeniť kliknutím a potiahnutím videa. Ak chcete videoodstrániť, umiestnite kurzormyši na vybranýsúbor azobrazí sa možnosť"Odobraťvideá".Kliknutím odstránite toto video. Keď budete s výbraným videom spokojní, kliknite na tlačidlo Pokračovať a preidite na krok 2.

#### 2. Strihanie videí

Orezanie videavámumožnískrátiť v bratýkliptak, aby obsahoval ibaincident alebo udalosť, oktorúmátezáujem. Naľavo od časovej osi prehrávania je zelenáznačka, ktoráoznačujezačiatok videa. Napravood položky Playback Timelime sa nachádza červená značka, ktorá označuje koniec videa. Môžete ich presunúť do určitého bodu na časovej osi podľavášhovýberu; pri exportovaní vytvorí MyNextbase Player ™ jeden videozáznam zo záznamu umiestneného medzi značkami. Biela značka označuje vašu aktuálnu pozíciu pri prehrávaní.

#### 3. Anotáciavidea

Počas videamôžedôjsťk zobrazeniu nejakého predmetu alebo incidentu, ktoré chcete zdôrazniť, továmto umožní anotácia videa. Keďpridáte komentár k rámčeku, vaše video sa pozastaví pridanom rámčeku azobraziasavšetky anotácie, ktoré stepridali. Zadajte text Video sa obnoví po 4 sekundách. Ak chcete začaťpridávaťanotácie, nájditerámček, ktorý chcete anotovať (pomocou bielej značky a šípkami doľava / doprava na listovanie v rámčeku) a kliknutím na okno Annotation (Anotácia) na tlačidle 'Add Annotation' (Pridať anotácie) otvorte obrazovku anotácií. V hornej časti obrazovky s

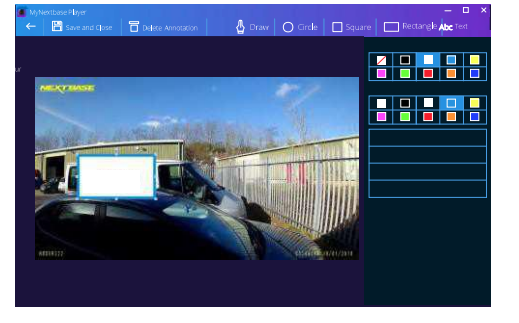

anotáciamiuvidítenástroje na anotáciu - Draw, Circle, Square, Rectangle a Text.

Kliknutím na niektorú z týchto možností sa do tohto rámu pridá upraviteľná anotácia. Tento tvar / text sa dá posúvať, meniť jeho veľkosť a otáčať pomocou úchytiek po stranách a rohoch wbranei anotácie.

Po dokončení anotácie sa kliknutím na "Uložiť a zatvoriť" vrátite na obrazovku Pridať anotácie, kde je možné pridať viac anotácií. Po dokončení pridávania anotácií pokračujte stlačením tlačidla "Pokračovat".

#### 4. Pridanie úvodnej obrazovky

Pridajte do svojho videa titulnú obrazovku. Titul sa zobrazí na 4 sekundy na začiatku videa. Ak chcete pridať názov, kliknite do bieleho obdĺžnika a zadajte požadovaný názov. Pokračujte stlačením tlačidla Continue.

#### 5. Nastavenie výstupu

Ďalší krok v procese úpravvámumožňujeurčiť kvalitu videa a obsahované údaje.Rozlíšenie videa určuje kvalitu videozáznamu; v predvolenom nastavení sa rozlíšenie videa nastaví na výstup v rovnakej kvalite ako pôvodné zariadenie. Zníženie rozlíšenia videa spôsobízníženie rozlíšenia, ale tiež zmenší veľkosť a skrátičas potrebný na vytvorenie záznamu. Zvuk môžete tiež odstrániť z videa začiarknutím príslušného políčka. Po odstránení údajov už nie je možné ich pridať do upraveného videa, ani dodatočne. Nakoniec môžete zadaťnázovyvtvoreného súboru a miesto, kam ho chcete uložiť. Po výbere výstupných nastavení kliknite na tlačidlo "Pripojit" a program MyNextbase Player začne so spracovaním vášho videa.

#### 6. Spracovanie videa

V priebehu kroku 6 MyNextbase Player spracuje vaše videoklipy a úpravy a vytvorí konkrétny súbor v určenom umiestnení. Môže to chvíľu trvať a bude to závisieť od počtu a dĺžky pripojených videí a rozlíšenia videa. Po spracovaní videa bude video pridané do vášho zoznamu MyNextbase Player.

#### Zdieľanie videa

Videá jemožnézdieľať nasociálnych sieťach a prepoisťovnepomocou tlačidla"Zdieľať video". Ak vyberiete cieľ (napr. Facebook), cieľová webová stránka sa otvorí v predvolenom prehliadači. Potom sa zobrazí výzva na prihlásenie do vášho účtu. Po prihlásení sa prehliadač uzavrie a vyskakovacie okno zobrazí postup odovzdávania. Po dokončení nahrávania súboru sa zobrazí možnosť zobraziť nahraný súbor. Videá sa dajú tiež nahrať na server Nextbase ™; pošleme vám e-mailom zabezpečený odkaz na prezeranie alebo sťahovanie videa. Tento odkaz je možné poslať poisťovateľovi bez toho, aby bolo potrebné prenášať veľký videozáznam. Videá sa automaticky odstránia 30 dní po nahraní.

Viac funkcií

Keď sa video prehráva v okne prehrávania, stlačením klávesov "Crtl + i" otvoríte okno zobrazujúce všetky metadáta pretotovideo vrátanejnformácií, akosú: názov aveľkosť súboru, rozlíšenie aobnovovacia frekvencia, maximálnaa priemerná rýchlosť, Informácie GPS a ďalšie.

> Niektoré funkcie, napríklad údaje GPS, sú dostupné iba na vybraných modeloch.

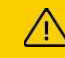

### MyNextbase Cloud™

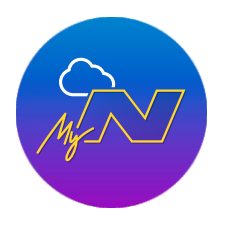

MyNextbase Cloud ™ je naše bezplatná služba sdílení videa online, kde mý renesee energii vystrase sespravná srese.<br>můžete bezpečně ukládat soubory Dash Cam.

Nahrajte svůj soubor na server NEXTBASE pomocí funkce Sdílení videa na přehrávači MyNextbase Player nebo v aplikaci MyNextbase Connect. Upozorňujeme, že časy nahrávání závisí na velikosti video souboru. Po dokončení nahrávání videa dostanete zabezpečený odkaz na sledování videa online a / nebo si ji stáhněte do svého počítače / zařízení. Tento odkaz je možné sdílet s ostatními (včetně vašeho pojistitele), abyste si video mohli podívat / stáhnout. Videa se automaticky odstraní 30 dní po jejich předání.

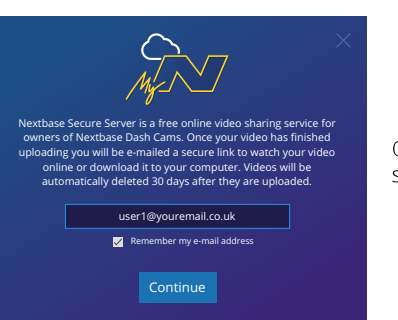

Okno uploadu vás provede procesem uploadu; dále se zobrazí výzva k zadání e-mailu.

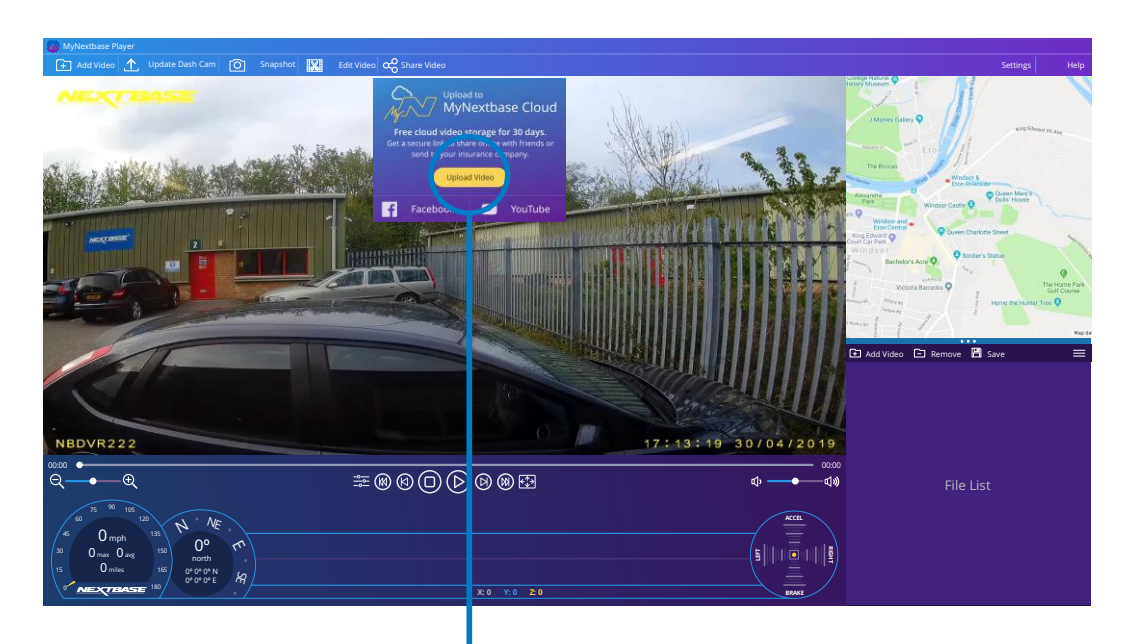

Pokud zvolíte "Share video", budete si moci vybrat, kam chcete video předat. Vyberte upload share NEXTBASE a nahrajte své vídeo do MyNextbase Cloud a přivedte v okně na předání.

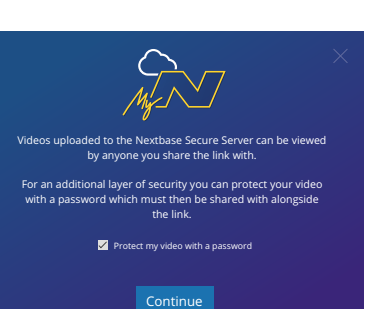

Budete mít možnost chránit své video pomocí hesla.

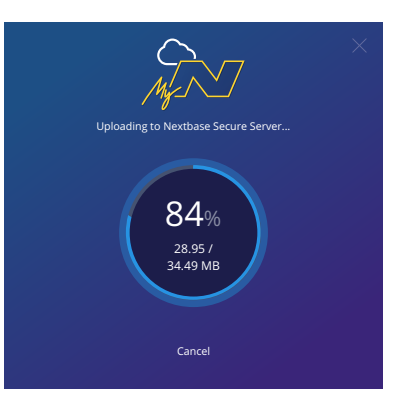

Časy nahrávání závisí na velikosti souboru.

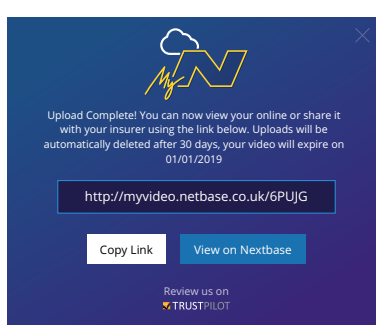

Po dokončení nahrávání dostanete jedinečnou webovou adresu, která bude odkazovat na vaše video hostované na serveru NEXTBASE.

Tento odkaz je možné sdílet s ostatními (Včetně vašeho pojistitele) aby si i oni mohli prohlédnout / stáhnout video. Když ty při prvním prohlížení videa online se vám může zobrazit tato zpráva:

"This video was uploaded very recently, it may take up to half an hour to generate the online preview, however your video can be downloaded immediately "Je to normální a ukázka bude k dispozici do půl hodiny.

### Alexa Built-in

**!**

**Poznámka: služba je momentálně nedostupná pro území SK / CZ.**

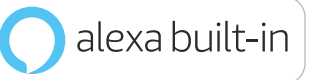

*Vaše Dash Cam může být připojena k vašemu účtu Alexa ™, abyste umožnili hlasové ovládání. Můžete spustit a zastavit nahrávání, zeptat se na provoz na trase, přehrávat hudbu a mnohem více.*

*Aby tato funkce fungovala, musíte mít na svém smartphonu (nebo podobném zařízení) nainstalovanou aplikaci "MyNextbase Connect ™" a "Amazon Alexa", mít připojení na i nternet a mít zapnuté rozhraní Bluetooth. Aplikaci Alexa si můžete stáhnout z odkazů QR Code níže nebo prostě prohledáním obchodu Apple App Store® alebo Googl@lay®.* 

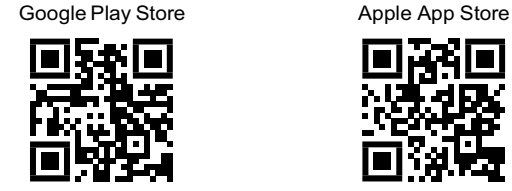

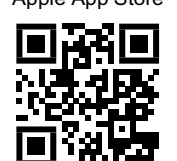

#### Nastavení

Na kameřebudetevyzváni kestaženíainstalaciaplikaceAlexa zobchoduGooglePlay (prouživatele systému Android) neboz obchoduApple App Store(pro uživatele iPhone).

V aplikaci MyNextbase Connect klikněte na tlačítko "Learn more" Amazon Alexa tlačítko na domovskej stránke. Kliknutím povoľte "Enable" Alexa astlačenímtlačítka "Open in App" přihlaste sedo Alexa. Aby bylo možnéAlexu použití, musíte přijmout všechna oprávnění.

Po úspěšném spárování dash cam s chytrým telefonem s Alexa (nebo podobným zařízením) můžete začít používat Alexu (viz několik příkladů frází o tom, jak začít).

#### Poznámky:

Audio a zvuk od Alexy pochází z vašeho smartphonu, NE z vaší Dash Cam. Pokud je váš inteligentní telefon připojen k reproduktorovému systému vašeho vozidla, buď přes Bluetooth nebo pomocí pomocného kabelu, Alexa 's audio výstup prochází reproduktorový systém vašeho vozidla. Ujistěte se, že Uistite sa, že hlasitosť na vašom inteligentnom telefóne je zapnutá, alebo nebudete môcť počuť odpovede Alexa.

Níže uvádíme výběr příkladů frází, které můžete začít:

#### Správy a inf ormace

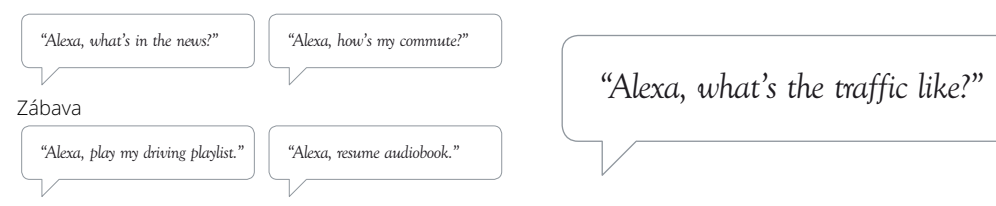

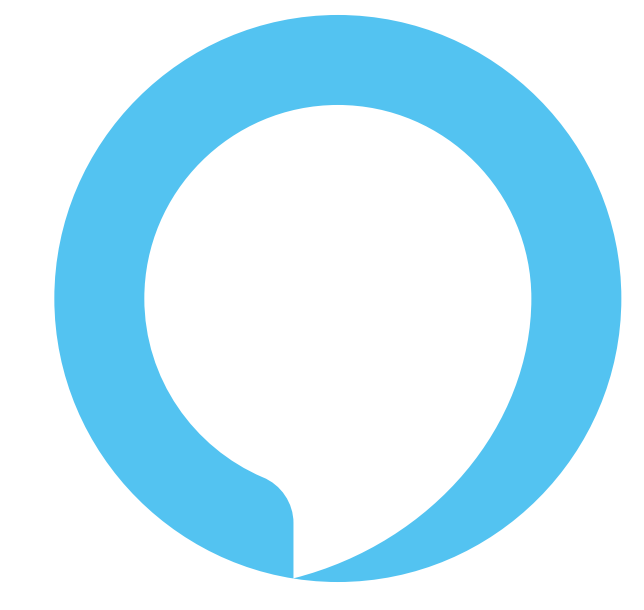

Alexa není k dispozici ve všech jazycích; zkontrolujte Moje další aplikace base Connect pro seznam podporovaných jazyků

Amazon, Alexa a všechny související loga jsou ochranné známky společnosti Amazon.com, Inc. ne bo jejích přidružených společností. Určité funkce Alexa závisí od technologie inteligentních domácností .

### Připojení k počítači

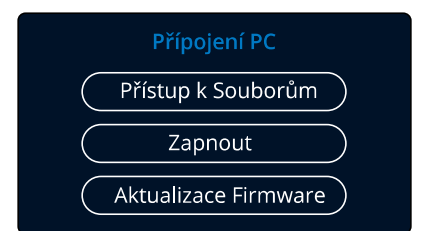

Na připojení Dash Cam použijte USB kabel; NEPŘIPOJUJTE kabel USB **DO 64** k napájecímu držáku.

Po připojení se Dash Cam zapne se třemi možnostmi; "Access file", "Power On" a "Firmware update", jak je popsáno níže. Informace o aktualizaci firmwaru naleznete na následující stránce.

#### Přístup k souborům (Windows)

Pokud vyberete tuto možnost, Dash Cam bude fungovat jako čtečka karet pro váš počítač. Objeví se další disk a budete si moci prohlížet / spravovat uložené soubory na kartě microSD v Dash Cam. Soubory si budete moci prohlížet pomocí softwaru MyNextbase Player ™, bezplatného softwaru pro úpravu a sdílení, který je k dispozici ke stažení na adrese www.nextbase.com. Kamera je zařízení typu "jen pro čtení", a proto není možné nahrávat soubory na kartu SD v režimu přístupu k souborům.

#### Přístup k souborům (Mac)

Pokud je zvolena tato možnost, Dash Cam bude fungovat jako čtečka karet pro váš MAC. Na počítači MAC se zobrazí ikona externího disku USB "NEXTBASE" a budete si moci prohlížet a / nebo spravovat uložené soubory. Soubory si budete moci prohlížet pomocí programu MyNextbase Player, bezplatného softwaru pro úpravu a sdílení, který je k dispozici ke stažení na adrese www.nextbase.com.

Kamera je zařízení typu "jen pro čtení", a proto není možné nahrávat soubory na kartu SD v režimu přístupu k souborům. Když je Dash Cam připojena k systému Windows nebo Mac, na Dash Cam se zobrazí kontextové okno, které bude zobrazovat "se MyNextbase Player to review, edit, save, and share recordings".

#### Napájení (Windows & Mac)

Pokud vyberete tuto možnost, dash cam se zapne se všemi dostupnými funkcemi. To zahrnuje nabíjení interní baterie, plné nabití bude trvat přibližně 2 hodiny.

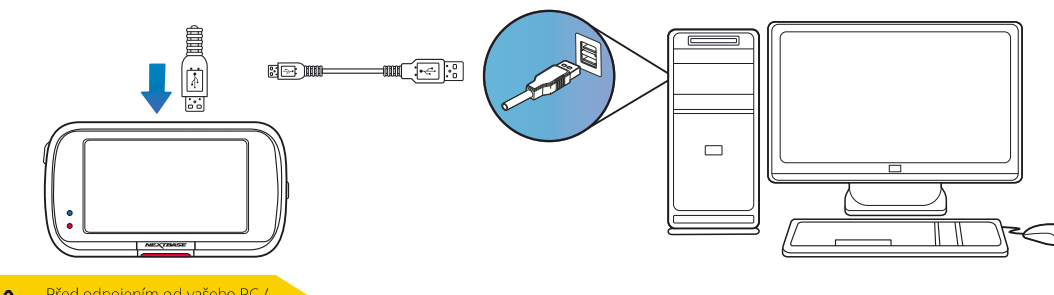

Před odpojením od vašeho PC / Mac VŽDY Dash Cam vypněte.

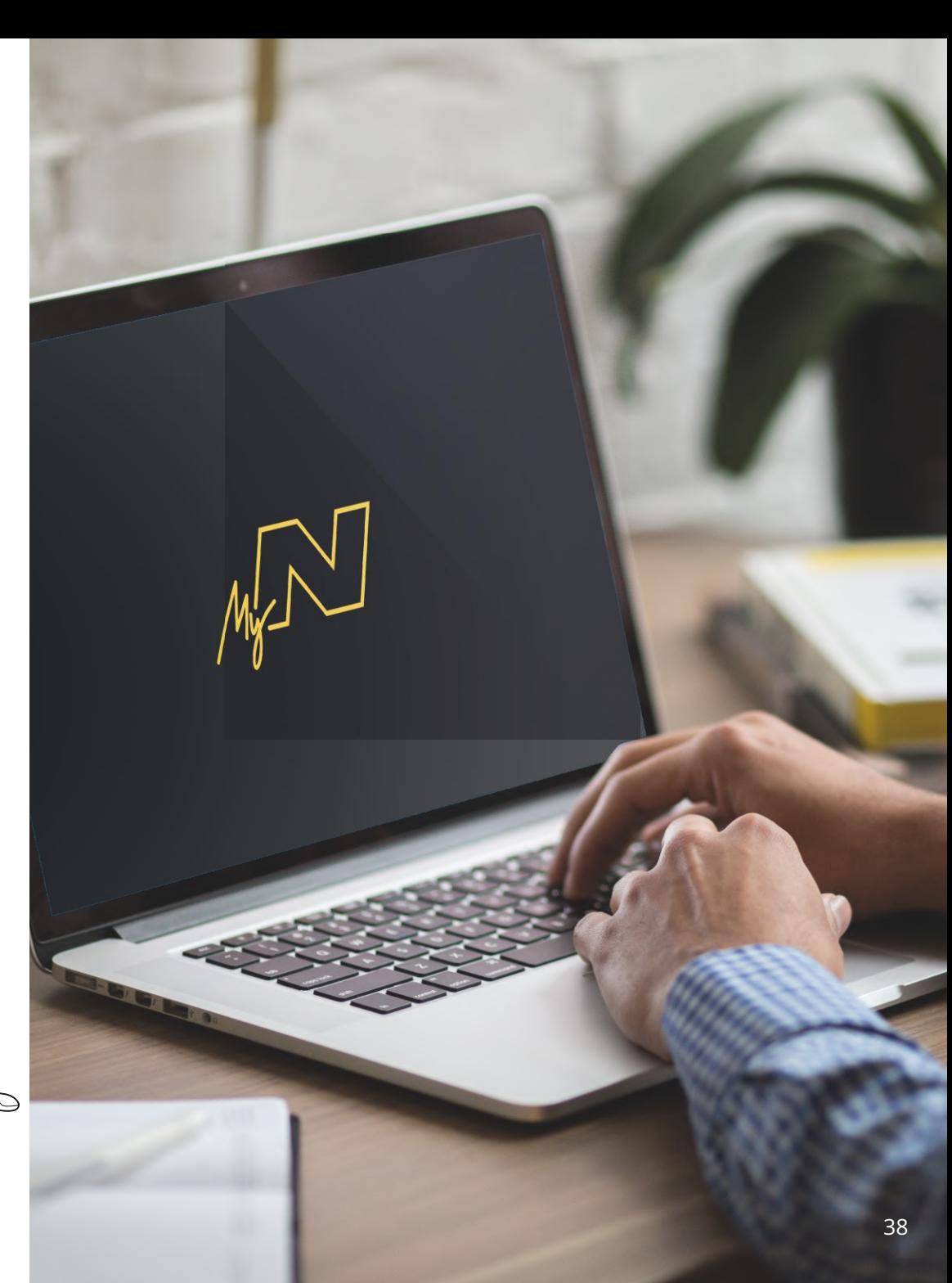

### Informace o aktualizaci firmwaru

#### **Actualizace Firmware**

Použitje MyNextbase Player<br>pro actualizaci Dash Cam firmwaru výběrem "Update Dash Cam"

Firmware ovládá základní fungování Dash Cam. Pokud kamera Dash Cam nefunguje správně, možná budete muset aktualizovat firmware. Aktualizace firmwaru se mohou vydávat i na opravu chyb a zlepšení obecné funkčnosti Dash Cam.

Stručně řečeno, je důležité, abyste v Dash Cam aktualizovali firmware, aby mohl fungovat správně. Doporučujeme vám pravidelně kontrolovat aktualizace, abyste co nejlépe využili svou novou Dash Cam.

#### Jak zkontrolovat aktuální verzi firmwaru Dash Cam

V nabídce Setup (Nastavení)na straně 4 vyberte položku "System Info"(Informace o systému). Zde naleznete informace týkající se Dash Cam, mi. která verze firmwaru je aktuálně aktivní (t. l. R05.3).

#### Způsoby aktualizace firmwaru vaší Dash Cam:

Existuje několik způsobů, jak aktualizovat verzi firmwaru:

Připojte SD kartu k PC nebo Mac pomocí čtečky karet. Tím se otevře jednotka průzkumníka souborů a zobrazí se obsah karty SD. Přejděte na stránku "Support & Downloads" na nextbase.com a stáhněte si nejnovější verzi firmwaru (t. J. R05.4); stáhne se jako soubor .bin. Přesuňte soubor .bin na kartu

SD. Vyberte SD kartu a vložte ji zpět do Dash Cam. Když se do Dash Cam dodává napájení, zapne se a automaticky se začne aktualizovat. Během aktualizace začne blikat červená LED dioda nalevo od obrazovky. Po dokončení aktualizace se Dash Cam automaticky restartuje.

Pokud máte počítač, můžete také aktualizovat svou Dash Cam pomocí funkce "Update Dash Cam" na MyNextbase Player ™. Tato funkce nebude fungovat na počítačích Mac. Připojte Dash Cam k PC přes USB, vyberte "Firmware Update" a otevřete MyNextbase Player ™ (k dispozici ke stažení zdarma na nextbase.com). Vyberte možnost Aktualizovat Dash Cam. Na počítači se zobrazí kontextové okno s popisem vašeho aktuálního firmwaru a nejnovější dostupné verze. Pokud zvolíte Aktualizovat, váš Dash Cam se automaticky začne aktualizovat. Během aktualizace Dash Cam bliká červená LED. Po dokončení aktualizace se Dash Cam automaticky restartuje. Upozorňujeme, že na aktualizaci Dash Cam je třeba připojení na internet.

Poznámky: Pokud je položka "Ponechat uživatelská nastavení - Keep User Settings" zapnuta v nabídce Nastavení, kamera Dash Cam se automaticky přepne přímo do režimu živého zobrazení videa a je připravena k použití. Pokud je položka "Keep User Settings" ponechána vypnutá, po dokončení aktualizace se kamera přepne do nabídky First Time Use menu, která musí být dokončena před tím, než se kamera dá použít. Aktualizace firmwaru nebude mít vliv na soubory uložené na kartě SD.

![](_page_36_Picture_13.jpeg)

### Připojení k TV

Kamera Dash Cam může být připojena k externímu videozařízení, jako je televizor nebo monitor, což<br>vám umožní sledovat vaše videa na větší obrazovce. Dash Cam můžete připojit k libovolnému televizoru nebo monitoru pomocí kabelu HD-Out. Upozorňujeme, že ne všechny televizory / monitory budou kompatibilní s vaším Dash Cam.

Připojte kabel HD-Out (k dispozici od nejbližšího prodejce) mezi Dash Cam a externím zařízením (viz obrázek níže) a potom Dash Cam zapněte. Obrazovka na přístroji Dash Cam bude prázdná, když se odrazek nizej a potom Basni cam zapriece. Odrazovka na pristroji Basni cam bade prazana, když se<br>videozáznam posílá do externího zařízení, rozsvítí se červená kontrolka LED napájení na přístroji Dash<br>Cam, což znamená, že j

Před použitím se ujistěte, že baterie Dash Cam je nabitá, protože není napájena do Dash Cam prostřednictvím kabelu HD-Out.

Při dlouhodobém používání může být nutné externí napájení; použijte dodaný kabel USB s adaptérem<br>5Vdc / USB, který se obvykle dodává s mobilními telefony.

Poznámka: Ujistěte se, že všechny externí zdroje napájení mají správný výstup 5Vdc, jinak dojde k poškození, na co se záruka výrobce nevztahuje.

![](_page_37_Figure_6.jpeg)

![](_page_37_Picture_7.jpeg)

![](_page_37_Picture_8.jpeg)

### Nextbase<sup>™</sup> SD Karty

Nejlepších výsledků dosáhnete, pokud použijete naše karty SD značky Nextbase ™ Dash Cam, k dispozici ke koupi on-line nextbase.com, nebo u Vašeho prodeice.

![](_page_38_Figure_2.jpeg)

Doporučujeme formátovat SD kartu každé 2 týdny, abyste se ujistili, že máte dostatek místa pro nahrávání a ukládání nových obrázků. Chráněné soubory budou při formátování odstraněny. Chcete-li tyto chráněné soubory zachovat, je nutné je zálohovat externě, nejčastěji uložením souborů do stolního počítače nebo na jiné bezpečné místo k uložení. Chcete-li vyčistit SD kartu, přejděte do nabídky "Formát SD karty" v nabídce nastavení dash cam a postupujte podle pokynů na obrazovce

![](_page_38_Figure_4.jpeg)

#### Kterou SD kartu mám použít s Dash Cam?

NEXTBASE navrhli SD kartu speciálně pro splnění potřeb našich Dash Cams. Pracujeme přímo s továrnou, abychom zajistili konzistentnost kvality SD karty. NEXTBASE strávili roky testováním, zkoušením a vývojem karet SD s cílem optimalizovat jejich výkon pomocí našich přístrojů Dash Cams. Vzhledem k rozdílům v technologii, karta SD, která pracuje s mobilním telefonem nebo počítačem, nemusí s Dash Cam nutně fungovat. Hlavní rozdíly mezi všemi kartami SD jsou velikost úložného prostoru (16 GB, 32 GB, 42 GB atd.) A rychlost načítání.

Rychlost čtení není příliš důležitá, pokud jde o Dash Cams, protože Dash Cam při nahrávání zapíše data na SD kartu. Schopnost udržovat vysokou rychlost zápisu WRITE je to, proč jsou karty NEXTBASE SD navrženy tak, aby fungovaly lépe než kterákoli jiná karta SD. Jakýkoliv pokles / kolísání rychlosti zápisu na SD kartě způsobí, že se nahrávka Dash Cam vyrovnává a v některých případech se nahrávání zcela zastaví.

Roky výzkumu a vývoje umožňují našemu výběru SD karet a firmwaru na kartě SD splnit dokonale požadavky našich přístrojů Dash Cams, kde jiné karty SD nefungují. Velkou požadavkem, kterou kladou naše kamery Dash Cam na SD kartu, je schopnost opětovně zapsat nejstarší záběry, kdy se paměť SD zaplní. To znamená, že v Dash Cam je vždy nahrávání ve smyčce - když je Dash Cam zapnutá, nahrávání se vždy provádí. Podle našich zkušeností se většina jiných karet snaží dosáhnout takový účinný proces jako naše karty SD, ale mnohokrát záběry chyběly nebo se vůbec nezaznamenali.

SD Karta Otázky a odpovědi

#### Proč bych si měl koupit kartu NEXTBASE? Nelze použít jinou kartu?

Naše kamery mají různé požadavky na jiná záznamová zařízení; je to proto, že musí zapisovat soubory, když je karta SD plná, a přepsat nejstarší nechráněné soubory současně

#### Proč Nextbase SD karty jsou dražší než SD karty jiných značek?

Roky výzkumu a vývoje vedly k vytvoření SD karty, která má vynikající schopnosti, aby zajistila, že pracuje s palubní kamerou, kde ostatní SD karty nemají takové schopnosti. Palubní kamery mají větší technologické požadavky od sd karet, jako je mobilní telefon nebo počítač, takže je na místě vyšší cena.

#### Takže karty jiné než NEXTBASE mi ani nebudou fungovat?

Karta, která není pro tento účel vyrobena, se může zdát, že na začátku funguje dokonale, i když k selhání může docházet po dlouhodobějším používání, mohou to být dny, týdny nebo měsíce. V nejhorším případě můžete selhání záznamu zjistit až poté, co vaše karta SD nezaznamená vážný incident, proto je nezbytné použít vhodnou kartu.

#### Mám zadní kamerový modul a palubní kameru, kterou SD kartu potřebuji?

Pokud používáte modul zadní kamery a kameru Dash Cam, musíte zajistit, aby se ve kameře používala karta U3 SD. Je důležité si uvědomit, že naše 32 GB karta microSD U3 bude zaznamenávat přibližně 4 hodiny záznamu v HD předtím, než Dash Cam přepíše nejstarší nahrávky, nebo 2 hodiny, pokud používáte modul zadní kamery. Karta microSD s kapacitou 64 GB U3 zaznamená 8 hodin záznamu v HD formátu nebo 4 hodiny, pokud používáte modul zadní kamery. Největší karta SD, kterou lze použít, je naše karta microSD s kapacitou 128 GB U3 microSD, která dokáže zaznamenat 16 hodin záznamu v HD formátu nebo 8 hodin, pokud používáte modul zadní kamery.

#### Jaké chyby mohou nastat při použití vadné nebo nekompatibilní karty SD

Mohou se vyskytnout následující jevy:

- SD chyba načítání Chyba nahrávání
- Chyba automatického nahrávání
- Zamrznutí obrazovky
- Mezery v nahrávání
- Chybné nebo neprehrateľné soubory
- Chyba při zapínání a vypínání
- Nestlačitelné tlačítka

Pokud zaznamenáte některou z výše uvedených poruch, důrazně doporučujeme vyměnit kartu SD za kartu od NEXTBASE. Všechny naše palubní kamery jsou testovány na SD kartách značky NEXTBASE, proto nemůžeme potvrdit kompatibilitu produktů jiných výrobců. Pro dosažení nejlepších výsledků vždy doporučujeme používat karty značky NEXTBASE.

> Nejlepší praxí je občas formátovat kartu SD pro častého užívatele by to mělo být každé dva týdny,<br>pro častého užívatele by to mělo být každé dva týdny,

### Časté otázky

![](_page_39_Picture_23.jpeg)

### Časté otázky (strana2)

![](_page_40_Picture_17.jpeg)

### Informace o značce CE (Conformité Européenne)

Značka CE (Conformité Européenne) je symbol (níže) vytištěn na výrobcích, který označuje, že výrobky prodávané v Evropě jsou ve shodě se zdravotními, bezpečnostními a environmentálními normami. Používá se na mnoha výrobcích v mnoha odvětvích (například na SD kartách) jako známka shody s evropskými normami.

# $f \in$

V posledních letech se na trhu objevilo mnoho variací této značky. Uvedená ochranná známka je sice podobná, ale je jediným variantou, který je spojen s evropskými normami. Ostatní značky, jako jsou značky uvedeny níže, nezaručují, že produkt, ke kterému je připojena, splňuje evropské normy na prodej v Evropském hospodářském prostoru (EHP).

![](_page_41_Picture_4.jpeg)

Hlavním rozdílem mezi legitimní značkou CE a Zneužívání značkou CE je rozmístění písmen. Písmena C a E maií tendenci se tvořit stejně, ale mezera mezi nimi je to, co odděluje skutečné od falešného. Obrázky níže ukazují, jak mají být písmena rozmístěny. Na legitimní značce CE se nikdy nebudou používat žádné další označení, například hranice nebo kružnice.

![](_page_41_Picture_6.jpeg)

CE značka

![](_page_41_Picture_8.jpeg)

Falošná CE značka (príliš blízko)

![](_page_41_Picture_10.jpeg)

Jelikož se nezaručuje, že výrobky bez správného označení CE odpovídají evropským normám v oblasti zdraví a bezpečnosti, tyto výrobky jsou potenciálně méně spolehlivé a mohly by představovat bezpečnostní riziko. Při nákupu elektrických výrobků mějte na paměti označení ČE. Výše uvedené popisy falešných označení CE neisou úplné; Uvědomte si, že na trhu se mohou obievit nové variace.

### Licenční smlouva na software

Používáním zařízení souhlasíte s tím, že budete vázáni následujícími podmínkami licenční smlouvy o softwaru.

Nextbase™ Vám poskytuje nevýhradní exkluzivní období, pro které vlastníte zařízení, je to nepřenosné (s výjimkou okolností, kdy prodáváte nebo převádíte zařízení na jinou osobu- další podrobnosti naleznete níže), omezená licence k používání softwaru vloženého do tohoto zařízení ("software") v binární spustitelné podobě v normální formě provozu produktu, spolu s dokumentací a materiálem (tištěným nebo online) zpřístupněným společností Nextbase™ v souvislosti se softwarem ("Dokumentace"). Vlastnictví, vlastnická práva a práva duševního vlastnictví k softwaru a dokumentaci zůstávají na nextbase™ a/nebo jejích třetích stran.

Berete na vědomí, že software a dokumentace jsou majetkem společnosti Nextbase™ a/nebo jejích třetích stran a jsou celosvětově chráněny zákony a smlouvami o právech duševního vlastnictví, včetně Spojených států amerických a mezinárodních smluv o autorských právech.

Dále berete na vědomí, že struktura, organizace a kód softwaru, pro který není zdrojový kód poskytnut, jsou ochrannými známkami společnosti Nextbase™ a/nebo jejích třetích stran a že software ve formě zdrojového kódu zůstává cenným obchodním tajemstvím společnosti Nextbase™ a/nebo jejích třetích stran. Souhlasíte s tím, že software nebo jakoukoli jeho část nebudete dekompilovat, rozebírat, upravovat, zpětně analyzovat, zpětně analyzovat nebo snižovat software nebo jeho část v lidsky čitelné podobě ani vytvářet odvozená díla založená na softwaru nebo dokumentaci

Souhlasíte s tím, že nebudete kopírovat, pronajímat, licencovat, půjčovat si, překládat, slučovat, přizpůsobovat, měnit, upravovat nebo upravovat celý software nebo dokumentaci, ani nekombinovat software nebo jeho části. S jinými programy nebo jejich vzájemným zařazením. Souhlasíte s tím, že nebudete exportovat ani reexportovat software nebo dokumentaci do žádné země, která porušuje zákony o kontrole vývozu ze Spojených států amerických nebo zákony o kontrole vývozu do žádné jiné příslušné země.

Pokud používáte MyNextbase Connect™ nebo MyNextbase Player™, musíte dodržovat příslušné podmínky použití a přijmout zásady používání, které najdete na www.nextbase.com.

### Záruka

#### Omezení záruky

Tato omezená záruka Vám poskytuje konkrétní zákonná práva a můžete mít další zákonná práva, která se liší v závislosti na státu (nebo zemi nebo provincii). Nextbase™ nevylučuje, neomezuje ani nepozastavuje další zákonná práva, která můžete mít podle zákonů vašeho státu (nebo země nebo provincie). Chcete-li plně porozumět svým právům, měli byste se seznámit se zákony svého státu, země nebo provincie.

Odpovědnost Nextbase™ se vztahuje iba na náklady na palubní kameru samotnou. Na záznamy, které nebyly z jakéhokoli důvodu provedeny nebo získány z Karty SD, se záruka na výrobek nevztahuje. Za škody vzniklé falešnými, chybějícími a vymazanými záběry nepřebíráme žádnou odpovědnost. Žádné nároky na dodatečné náklady mimo náklady samotné palubní kamery nebudou akceptovány.

Nextbase™ zaručuje, že kamery jsou bez vad materiálu nebo zpracování po dobu jedného roku od data nákupu, a baterie isou opatřeny zárukou, že isou bez vad materiálu nebo zpracování po dobu šesti měsíců ode dne nákupu. V tomto období Nextbase™ opraví nebo vymění všechny součásti dle vašeho výběru. které se při běžném používání nezdaří. Tyto opravy nebo výměna musí být provedena bezplatně zákazníkovi za díly nebo práce, za předpokladu, že zákazník předloží doklad o koupi od autoizovaného prodávajícího a nárok na reklamaci bude odůvodněný. Tato omezená záruka se nevztahuje na: (i) kosmetické poškození, jako jsou škrábance, oděrace a studny; (ii) spotřební materiál, jako jsou baterie, pokud nebyl výrobek poškozen v důsledku vady materiálu nebo zpracování; iii) škody způsobené nehodou, nesprávným použitím, vodou, povodněmi, požárem nebo jinými přírodními činiteli nebo vnějšími příčinami: (iv) škody způsobené službou vám....

Nextbase™ si navíc vyhrazuje právo odmítnout nároky na záruku za produkty nebo služby získané a/nebo použité v rozporu se zákony jakékoli země...

Záruky a opravné prostředky obsažené v této omezené záruce jsou výlučně v maximálním rozsahu povoleném platnými právními předpisy a namísto všech ostatních záruk a společnost nextbase™ výslovně odmítá nápravná opatření, ať už výslovná, předpokládaná, zákonná nebo jinak, včetně mimo jiné jakýchkoli předpokládaných záruk obchodovatelnosti nebo vhodnosti pro určitý účel, právní prostředek nebo jinak. Tato omezená záruka vám poskytuje konkrétní zákonná práva a můžete mít další zákonná práva, která se v jednotlivých zemích liší. Pokud nelze implicitní záruky vyloučit v souladu se zákony vašeho státu nebo země, pak jsou tyto záruky omezeny na dobu trvání této omezené záruky. Některé státy (a země a provincie) nepovolují omezení, jak dlouho se záruka očekává, takže výše uvedené omezení se na vás nemusí vztahovat. Pokud během záruční doby v souladu s touto omezenou zárukou odešlete nárok na záruční servis, nextbase™ podle svého výběru: (i) opraví zařízení pomocí nových součástí nebo dříve použitých součástí, které splňují standardy kvality společnosti Nextbase™; (ii) Vymění zařízení za nové zařízení nebo repasované zařízení, které splňuje standardy kvality nextbase™. Tento nárok je vaším jediným a

### Záruka (pokrač.)

exkluzivním opravným prostředkem v rámci záruky. Na opravené nebo vyměněné zařízení se vztahuje 30 denní záruka. Pokud je kamera stále v původní záruce, je nová záruka 30 dní, nebo do konce původní dvouleté záruky, podle toho, která doba je delší.

Před vyhledáním záručního servisu si přečtěte a prohlédněte online nápovědu, která je k dispozici na adrese www.nextbase.com. Pokud vaše zařízení po použití těchto zdrojů stále nefunguje správně, obraťte se na autorizované servisní středisko Nextbase™ v původní zemi nákupu nebo postupuite podle pokynů na stránce podpory na adrese www.nextbase.com, pro záruční servis. Pokud hledáte záruční servis mimo původní zemi nákupu, nextbase™ nemůže zaručit, že díly a produkty potřebné k opravě nebo výměně vašeho produktu budou k dispozici kvůli rozdílům v nabídkách produktů a platných normách, zákonech a předpisech. V takovém případě. Nextbase™ může na základě vlastního uvážení a podle platných zákonů, opravit nebo vyměnit váš produkt za srovnatelné produkty a součásti Nextbase™ nebo požadovat, abyste svůj produkt odeslali do nextbase™ autorizovaného servisního střediska v zemi původního nákupu nebo do autorizovaného servisního střediska Nextbase v jiné zemi™, které může váš produkt opravit. V takovém případě budete zodpovědní za dodržování všech platných dovozních a vývozních zákonů a předpisů a za zaplacení všech cel, DPH, přepravních poplatků a dalších souvisejících daní a poplatků. V některých případech, Nextbase<sup>m</sup> a její prodejci nemusí být schopni opravit váš produkt v zemi mimo původní země.

### Online aukční nákupy použitých produktů

Na produkty zakoupené prostřednictvím online aukcí se záruka Nextbase ™ nevztahuje. K získání záručního servisu je nutný originál nebo kopie prodejního dokladu od původního prodejce. Nextbase™ nenahrazuje chybějící součásti z jakéhokoli balíčku zakoupeného prostřednictvím online aukce.

### Mezinárodní prodej

Mezinárodní distributoři mohou poskytnout zvláštní záruku za zařízení zakoupené mimo Spojené království v závislosti na zemi. V případě potřeby je tato záruka poskytována místním domácím distributorem společnosti a tento distributor poskytuje místní služby pro vaše zařízení. Záruky distributora platí pouze v oblasti zamýšlené distribuce.

### Prohlášení O Shodě

#### Bezdrátové Informace

2.4G Wi-Fi (EIRP Max 13.41dBm), BT(EIRP Max. 6.23dBm), BLE( EIRP Max. 5.56dBm)

#### Upozornění ACMA RCM pro uživatele v Austrálii & Nový Zéland

Měla ohledem na předložené dokumenty, náš oprávněný zástupce (Globální Schválení ACN/ARBN 25 497 357 455) je přesvědčen, že ve vozidle je produkt pro příslušenstvíNBDVR522GW splňuje požadavky příslušných standardů ACMA podle zákona o Radiokomunikacích z roku 1992 a zákona o telekomunikacích z roku 1997.Úplné prohlášení o shodě, včetně podrobností o příslušných normách a předložených dokumentech, naleznete na našich webových stránkách na adrese https://www.nextbase.com/certifications

#### **CE**

Tímto společnost Portable Multimedia Limited prohlašuje, že přístrojová kamera typu 2 je v souladu se směrnicí 2014/53/EU. Úplné znění prohlášení EU o shodě je k dispozici na této internetové adrese: https://www.nextbase.com/certifications/

#### **IJKCA**

Tímto Portable Multimedia Limited prohlašuje, že rádiová zařízení typu 522GW Dash Cam je v souladu s UK Regulation S. I. 2017 No. 1206 . Úplné znění prohlášení o shodě UKCA je k dispozici na následující internetové adrese:https://www.nextbase.com/certifications/

#### Informace o expozici RF (MPE)

Toto zařízení splňuje požadavky EU a Mezinárodní komise pro neionizující zářeníOchrana (ICNIRP) o omezení expozice široké veřejnosti elektromagnetickým polím způsobemochrany zdraví. Pro splnění požadavků na expozici RF musí být toto zařízení provozovánov minimální vzdálenosti 20 cm od uživatele.

#### FCC Prohlášení

Toto zařízení je v souladu s částí 15 pravidel FCC. Provoz podléhá následujícím dvěma podmínkám: (1) Toto zařízení nesmí způsobovat škodlivé rušení a

(2) Toto zařízení musí přijmout jakékoli přijaté rušení, včetně rušení, které může způsobit nežádoucí provoz. Toto zařízení bylo testováno a bylo zjištěno, že splňuje limity pro digitální zařízení třídy B podle části 15 pravidel FCC. Tyto limity jsou navrženy tak, aby poskytovaly přiměřenou ochranu před škodlivým rušením v obytných budováchinstalace. Toto zařízení generuje, používá a může vyzařovat vysokofrekvenční energii a pokud není instalováno a používáno v souladu s pokyny, může způsobit škodlivé rušení rádiové komunikace. Neexistuje však žádná záruka, že v konkrétní instalaci nedojde k rušení. Pokud toto zařízení způsobuje škodlivé rušení rozhlasového nebo televizního příjmu, které lze určit vypnutím a zapnutím zařízení, Doporučuje se uživateli, aby se pokusil opravit rušení jedním nebo více z následujících opatření:

- Přeorientovat nebo přemístit přijímací anténu.
- Zvyšte oddělení mezi zařízením a přijímačem.
- Připojte zařízení k zásuvce na obvodu odlišném od obvodu, ke kterému je připojen přijímač.
- Požádejte o pomoc prodejce nebo zkušeného rádiového/televizního technika.

- Tento přístroj a jeho anténa nesmí být společně umístěny nebo provozovány ve spojení s jinou anténou nebo vysílačem. - Aby tento přístroj splňoval požadavky na vystavení RF, musí být mezi anténou a osobou udržována minimální vzdálenost 20 cm.

#### FCC opatrnost

Tento výrobek neobsahuje žádné uživatelsky použitelné díly. Opravy by měly být prováděny pouzeautorizované servisní středisko Nextbase™. Neoprávněné opravy nebo úpravy by mohly vést ktrvalé poškození zařízení a zrušení záruky a oprávnění k provozutoto zařízení podle části 15 předpisy.

#### IC Warning

This device complies with Industry Canada license-exempt RSS standard(s). Operation is subject to the following two conditions: (1) this device may not cause intereference, and (2) this device must not accept any intereference, including interference that may cause undesired operation of the device.

Le présent appareil est conforme aux CNR d'Industrie Canada applicable aux appareils radio exempts de licence. L'exploitation est autorisée aux deux conditions suivantes:

(1) l'appareil ne doit pas produire de brouillage, et

(2) l'utilisateur de l'appareil doit accepter tout brouillage radioélectrique subi, même si le brouillge est susceptible d'en compromettre le fonctionnement.

This device has been evaluated to meet general RF exposure requirement. To maintain compliance with RSS-102 - Radio Frequency (RF) Exposre guidelines, this equipment should be installed and operated with a minimum distance of 20cm between the radiator and your body.

le depositif de a été évalué à répondre général rf exposition exigence. Pour maintenir la conformité avec les directives d'exposition du RSS-102 - Radio Fréquence (RF). Ce matériel doit être installé et exploité à une distance minimale de 20cm entre le radiateur et votre corps.

#### IC: 28201-NBDVR522GW

#### Identifikátor FCC a certifikační číslo ISED

Identifikátor FCC (FCC ID) je k dispozici jako e-štítek na systémových informačních stránkách vaší palubní kamery. Chcete-li zobrazit ID FCC, postupujte podle následujících kroků:

![](_page_43_Picture_31.jpeg)

#### Poznámka:

- Regulační informace (inc. FCC ID) je vložen do firmwaru Dash Cam, aplikovaného na dárkovou krabičku a obsaženého v této Uživatelské příručce.

- FCC ID nemůže být změněn uživatelem.

Zařízení splňuje pokyny pro vysokofrekvenční emise FCC a je certifikováno FCC. Informace o tomto produktu je, jsou zaznamenány komisí FCC a lze je nalézt zadáním Produktu FCC ID (k dispozici na produktu dárkové krabičce a jako e-label přístupné dle informací uvedených výše) do FCC ID Vyhledávání je k dispozici na https://www.fcc.gov/oet/ea/fccid

#### Strana odpovědná za dodržování FCC je:

Portable Multimedia Limited, 230 Blackfriars Road, London, England, SE1 8NW

Chcete-li kontaktovat Nextbase o autorizaci zařízení FCC zařízení, napište nám na výše uvedenou adresu nebo nás kontaktujte na následující adrese: compliance@nextbase.co.uk.

Poznámka: 5G frekvenční pásmo 5150-5250 MHz pouze pro vnitřní použití-zařízení LE-LAN jsou omezena na vnitřní provoz pouze v pásmu 5150-5250 Mhz.

![](_page_44_Picture_30.jpeg)

 $\eta$ À

Portable Multimedia Limited,

Caerphilly, Wales,

Mr. Keelan O'Connor Quality & Compliance Manager 6<sup>th</sup> November 2023

![](_page_45_Picture_0.jpeg)

#### Dash Cams

#### Oči na silnici

Nextbase nabízí širokou škálu Dash vaček, které nejlépe vyhovují vašim řidičským potřebám.

![](_page_45_Picture_4.jpeg)

### Zadní Kamery

#### Připraven k jízdě

Nová kamera směřující dozadu, kamera pro Výhled do kabiny a kamera pro zadní okna nabízejí výhled na silnici za sebou i dopředu a chrání vás ze všech úhlů.

![](_page_45_Picture_8.jpeg)

![](_page_45_Picture_9.jpeg)

![](_page_45_Picture_10.jpeg)

### Příslušenství

Připraven k jízdě Vše, co byste mohli potřebovat pro ukládání videa, ochranu Dash Cam a další.

![](_page_45_Picture_13.jpeg)

Pro více informací o naší celé řadě přístrojových kamer a příslušenství, stáhněte si příručku příslušenství Nextbase,k dispozici od www.nextbase.com

### Nextbase služby a Software

![](_page_45_Picture_16.jpeg)

![](_page_45_Picture_17.jpeg)

![](_page_45_Picture_18.jpeg)

#### MyNextbase Cloud™

Získejte přístup ke svým záznamům kdekoli na světě pomocí bezplatného online webového portálu(vyžaduje se připojení k internetu).

#### MyNextbase Player™ Prohlížet, upravovat a sdílet své záběry na vašem počítači s novým snadno použitelný zdarma PC / Mac software.

#### MyNextbase Connect™ Nová aplikace Nextbase pro přenos, prohlížení a úpravu záběrů na smartphonu

nebo tabletu.

### Kompatibilita Služeb Dash Cam

![](_page_45_Picture_125.jpeg)

![](_page_46_Picture_10.jpeg)

Poznámka: Společnost NEXTBASE™ si vyhrazuje právo na provedení změn pomocí firmware aktualizací bez předchozího upozornění. Provedené změny však nesmějí mít negativní vliv<br>na celkový chod a charakter produktu. ktualiz

![](_page_47_Picture_0.jpeg)

![](_page_47_Picture_1.jpeg)

www.nextbase.com

![](_page_47_Picture_3.jpeg)